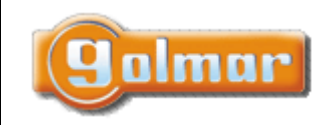

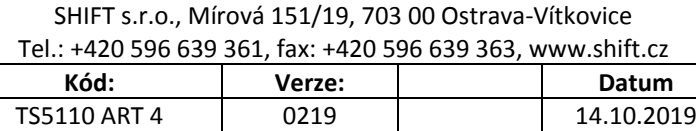

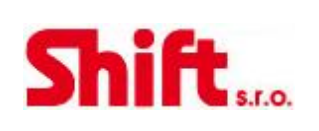

# **UŽIVATELSKÝ A INSTALAČNÍ NÁVOD**

# **Video sada SOUL ART 4**

G2+ dvouvodičová instalace

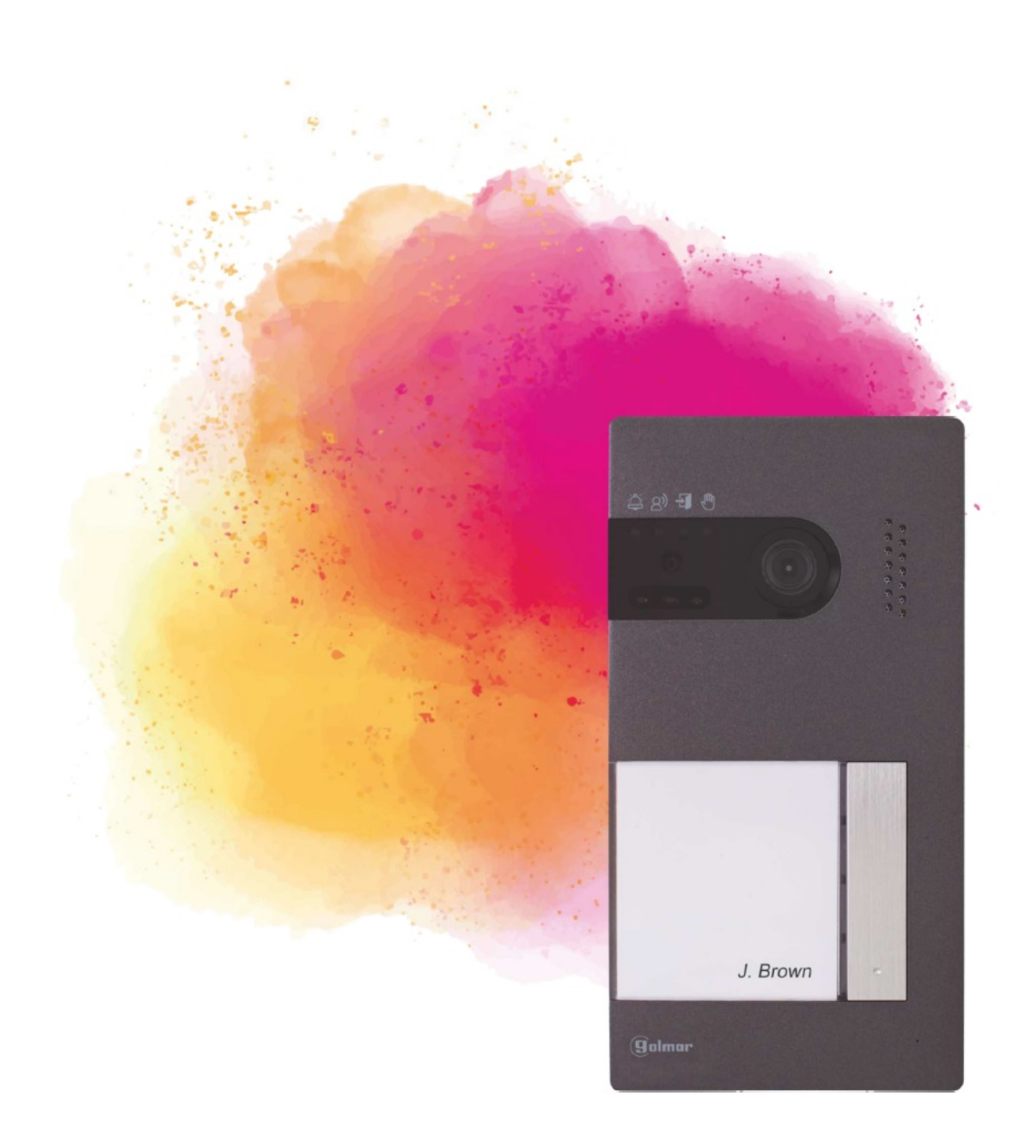

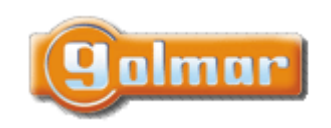

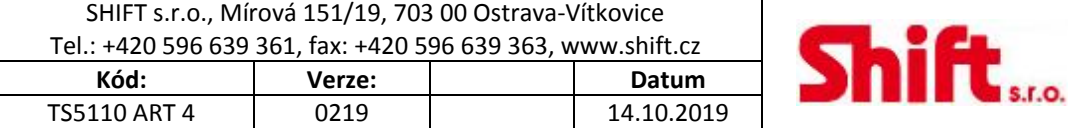

# 1. ÚVOD

Především bychom Vám chtěli poděkovat a pogratulovat, že jste si koupili tento produkt.

Náš závazek, dosáhnout spokojenosti klientů, je obsažen v naší certifikaci ISO - 9001 a to platí zejména pro výrobu produktu, který jste si právě koupili.

Pokročilá technologie a přísná kontrola kvality umožní bezproblémové využívání systému a jeho funkcí. Přečtěte si tento návod, abyste mohli výrobek ihned správně používat.

# 2. OBSAH

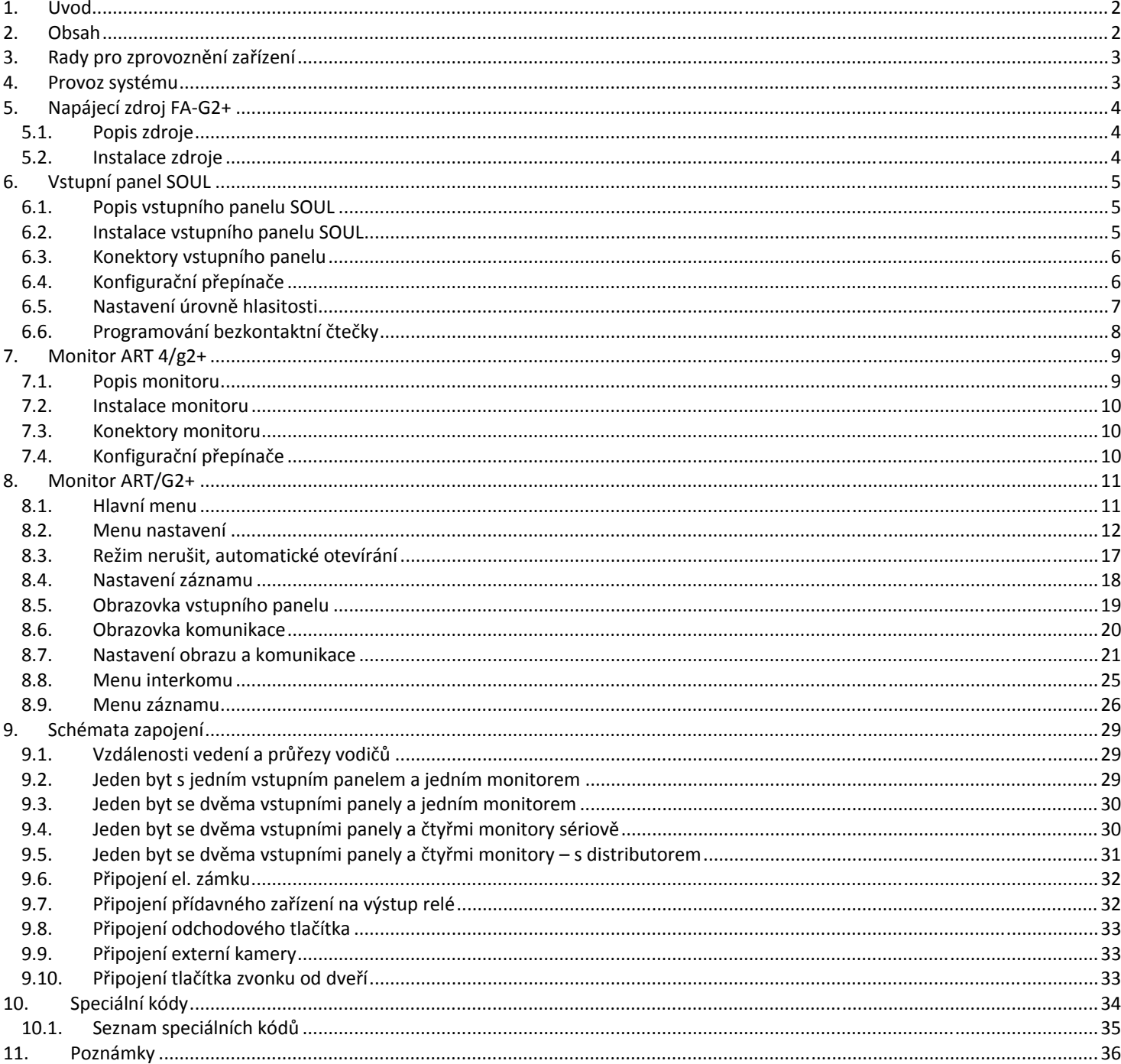

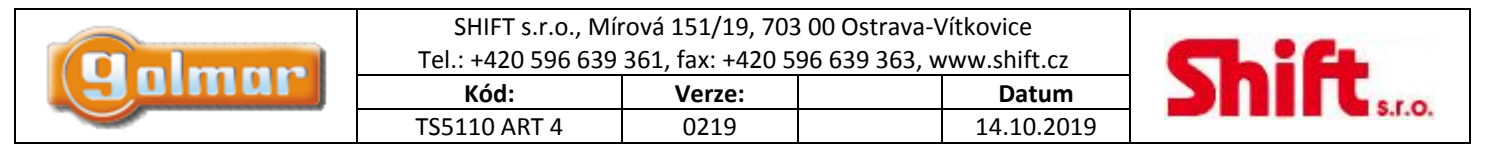

# **3. RADY PRO ZPROVOZNĚNÍ ZAŘÍZENÍ**

- ‐ Doporučujeme použít kabel Golmar RAP‐GTWIN/HF (2x1mm2).
- ‐ Veškeré rozvody by měly být realizovány ve vzdálenosti minimálně **40 cm od ostatních vedení.**
- ‐ Instalaci a opravy zařízení provádíme **po odpojení od zdroje napětí.**
- ‐ Instalaci a opravy zařízení musí provádět **pouze osoba s odpovídající kvalifikací.**
- ‐ Před zapnutím zařízení zkontrolujte zapojení vstupního tabla, napájecího zdroje a videotelefonů.
- ‐ Od tohoto okamžiku dodržujte pokyny uvedené v tomto návodu.

# **4. PROVOZ SYSTÉMU**

- ‐ Pro uskutečnění volání musí návštěvník stisknout odpovídající tlačítko bytu, který má být volán; vstupní tablo potvrdí volbu akustickým signálem a LED se rozsvítí. V tomto okamžiku monitor v daném bytě vyzvání. Jestliže bylo omlem stisknuto volací tlačítko jiného bytu, opětovným stiskem správného tlačítka dojde k novému volání, původní hovor bude zrušen.
- ‐ V systémech se dvěma vstupy bude druhé vstupní tablo odpojeno. V případě, že u tohoto tabla bude stisknuto tlačítko pro volání, vstupní panel vydá obsazovací tón a rozsvítí se LED .
- ‐ Jakmile monitor vyzvání, zobrazí se pohled z tabla na hlavním monitoru (a prvním podřízeném) aniž o tom volající osoba ví, na

displeji monitoru se objeví zeleně blikající ikona . Jestliže chcete zobrazit pohled z tabla na druhém a třetím podřízeném monitoru, klikněte na jedno z tlačítek pro aktivaci obrazu. Pokud není hovor vyzvednut do 45 sekund, LED <sup>2</sup> zhasne a systém bude uvolněn pro další volání.

- Pro uskutečnění komunikace klikněte na tlačítko pod ikonou  $\Box$ . LED  $\Box$ ) na vstupním panelu se rozsvítí. Komunikace může trvat 90 sekud, nebo do zavěšení hovoru. Jakmile je komunikace ukončena, LED  $\overline{B}^0$  zhasne a systém bude uvolněn.
- Pro otevření dveří stiskněte ikonu  $\overline{\mathbb{C}^*}$ , nebo aktivaci externího zařízení klikněte na ikonu  $\overline{\mathbb{C}^*}$ . Krátký stisk aktivuje el. zámek nebo druhý výstup na na 3 sekundy, s možností nastavení od 0,5 do 10 sekund, LED **→** se po dobu aktivace rozsvítí.
- ‐ Účastník bytu může el. zámek aktivovat přiložením čipu nebo karty. Krátké přiložení aktivuje el. zámek, třísekundové přiložení aktivuje druhý výstup.

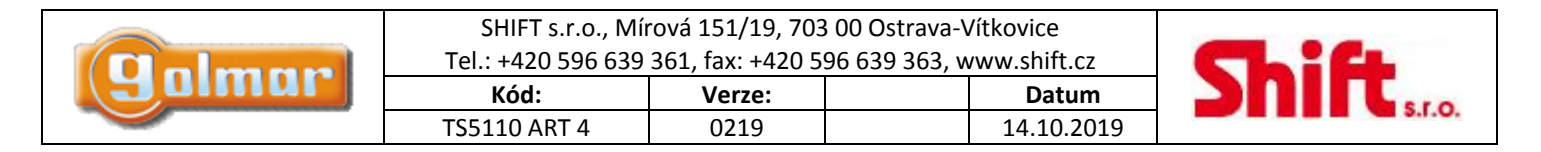

# **5. NAPÁJECÍ ZDROJ FA-G2+**

### *5.1. Popis zdroje*

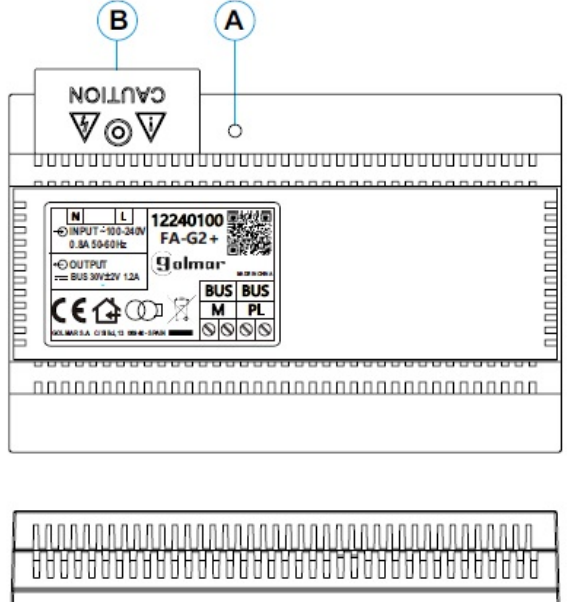

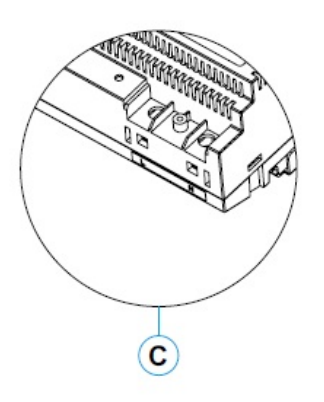

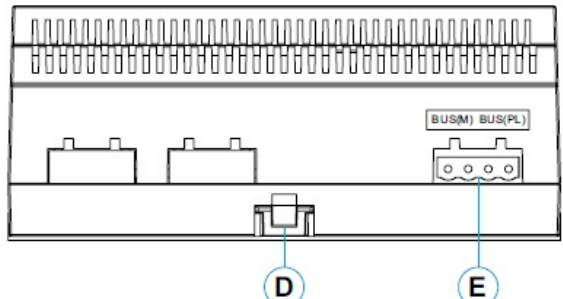

- A: Provozní indikace
- B: Ochranný kryt svorek
- C: Přívodní vstupní svorky bez ochranného krytu
- D: Klip pro upevnění zdroje na DIN lištu (8 pozic)
- E: Konektory sběrnice ke vstupnímu panelu a monitoru

## *5.2. Instalace zdroje*

- ‐ Instalace a manipulace s napájecím zdrojem může být prováděna pouze osobou s odbornou kvalifikací.
- ‐ Instalujte napájecí zdroj na suchém, větraném a chráněném místě. Za žádných okolností nezakrývejte větrací otvory.
- ‐ Neostraňujte ochranný kryt přívodních svorek bez předchozího odpojení zdroje od napájení. Jakmile je dokončeno zapojení zdroje, nasaďte ochranný kryt.
- ‐ Zapojení proveďte dle instalačního schéma v tomto návodu.

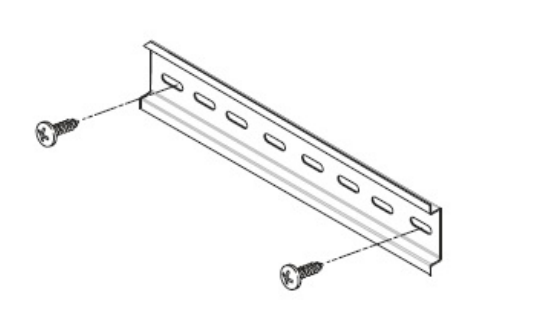

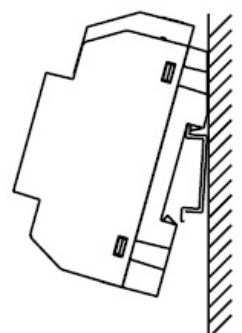

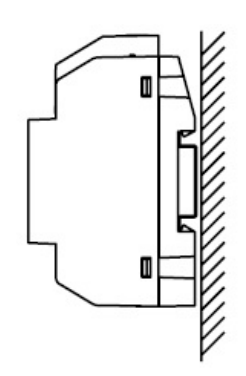

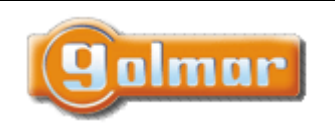

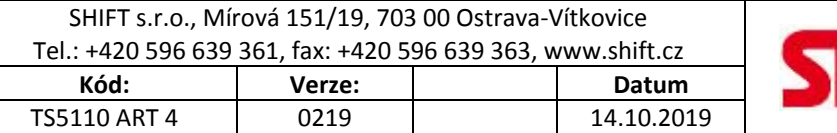

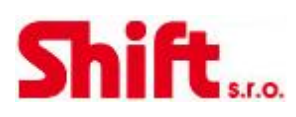

# **6. VSTUPNÍ PANEL SOUL**

*6.1. Popis vstupního panelu SOUL* 

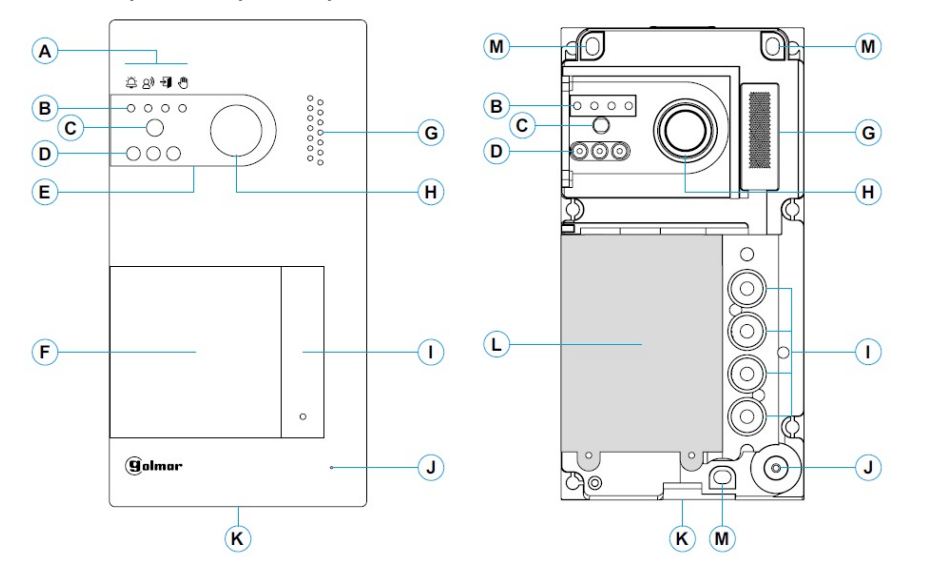

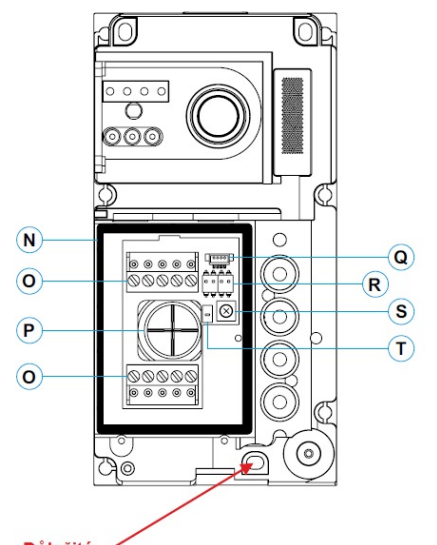

Důležité: Neutahujte příliž spodní šroubek pro upevnění tabla na zeď.

- A: Stavové ikony systému:
	- ≙ Probíhá volání na monitor (vyzvánění)
	- 2) Probíhá komunikace.
	- 刊 El. zámek aktivován.
	- p, Systém je obsazen.
- B: Indikace stavu systému.
- C: Soumrakový senzor.
- D: Přísvit (noční pohled).
- E: Ochranný polykarbonát.
- F: Držák jmenovek a RFID čtečka.
- G: Otvor pro reproduktor.
- H: Barevná kamera.
- I: Tlačítko (tlačítka).
- J: Otvor pro mikrofon.
- K: Upevňovací šroubek krytu.
- L: Bezkontaktní čtečka.
- M: Upevňovací šroubky tabla.
- N: Těsnící proužek bezkontaktní čtečky.
- O: Konektory´.
- P: Gumová průchodka pro kabeláž.
- Q: Konektor bezkontaktní čtečky.
- R: Konfigurační přepínače.
- S: Potenciometr pro nastavení úrovně zvuku.
- T: Konfigurační tlačítko bezkontaktní čtečky.

## *6.2. Instalace vstupního panelu SOUL*

Vstupní panel je uzpůsoben pro instalaci do venkovního prostředí. Nicméně doporučujeme instalovat vstupní panel na chráněném místě pro prodloužení jeho životnosti.

Pro zaručení co možná nejvyšší kvality obrazu zabraňte přímému podsvícení zdroji světla (například pouliční lampa, slunce apod.).

1‐ Vrchní strana vstupního panelu by měla být ve výšce 1,65 m nad zemí. Přiměřte vstupní panel a vyvrtejte 3 otvory o průměru 6 mm, vložte dodané hmoždinky.

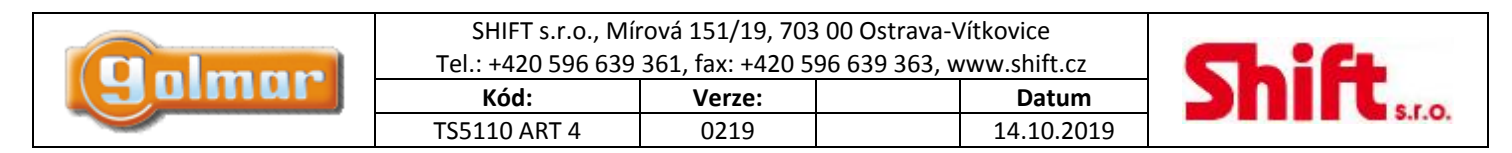

- 2‐ Odstraňte vrchní kryt tabla odšroubováním šroubku na spodní části tabla dodaným nástrojem. Na zadní části předního krytu tabla naleznete držák štítku pro jména.
- 3‐ Odšroubujte šroubky, které drží bezkontaktní čtečku a protáhněte kabeláž přes gumovou průchodku tabla.
- 4‐ Připevněte vstupní panel na zeď dodanými šroubky.
- 5‐ Připojte kabeláž ke konektorům dle schéma zapojení.

Před připojením bezkontaktní čtečky a uzavřením vstupního panelu se ujistěte, že jsou provedena všechna nastavení (programování čipů, nastavení úrovně hlasitosti komunikace....). Ujistěte se, zda je těsnění bezkontaktní čtečky správně umístěno.

### *6.3. Konektory vstupního panelu*

Pro pohodlnější instalaci jsou konektory vstupního tabla vyjímatelné a dodávané zvlášť.

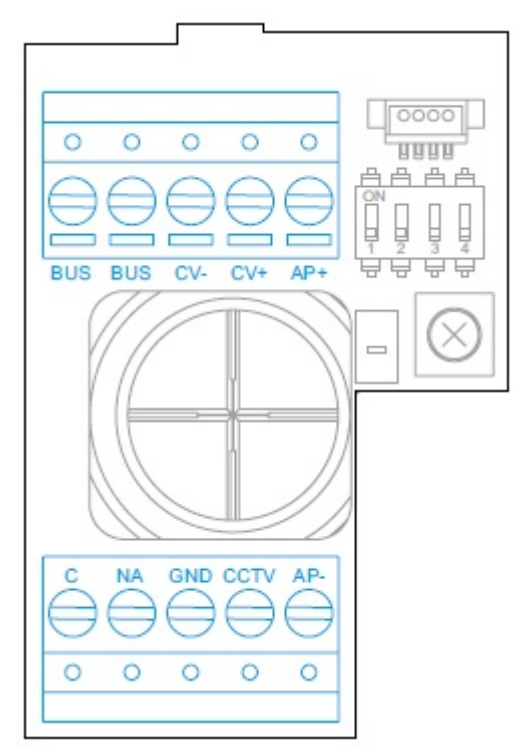

BUS, BUS: svorky pro komunikaci (bez polarizace) CV‐,CV+: výstup pro el. zámek 12 Vss (270 mA max) AP+, AP‐: vstup pro odchodové tlačítko C, NA: bezpotenciálový výstup (6 A/ 24 V max) GND, CCTV: externí vstup pro analogovou kameru

### *6.4. Konfigurační přepínače*

Změny v nastavení musí být prováděny při nastavení všech DIP přepínačů na OFF. Jestliže jsou nastaven na ON, odpojte napájení vstupního tabla na min. 10 sekund po jakékoliv úpravě.

Všechny přepínače jsou továrně nastaveny na pozici OFF.

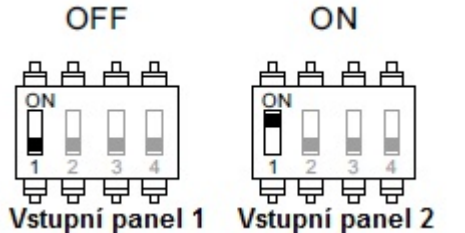

Přepínač 1: Nastavení adresy vstupních panelů

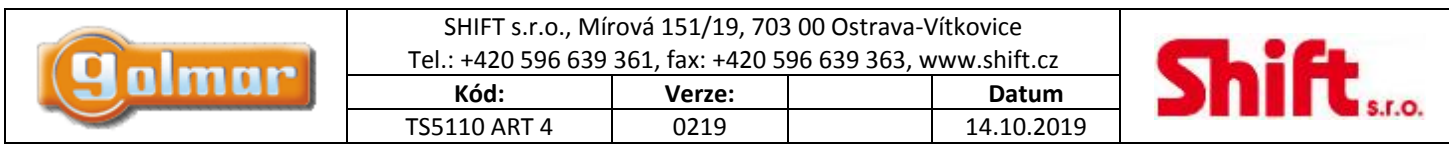

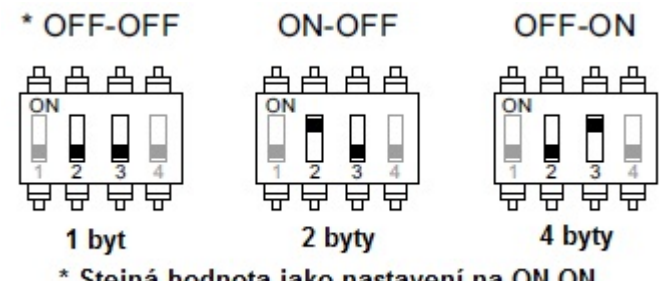

\* Stejná hodnota jako nastavení na ON-ON

Přepínač 2: Nastavení počtu bytů

1: Všechna tlačítka volají na byt 1

2: Dvě spodní tlačítka volají na byt1, dvě horní tlačítka volají na byt 2

Přepínač 4: Každé tlačítko volá na jednotlivý byt (1 až 4)

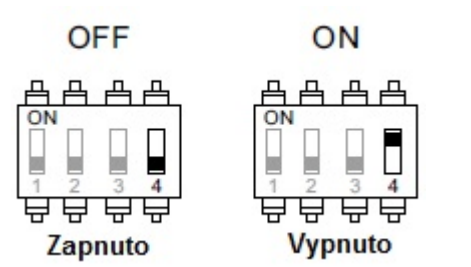

Přepínač 4: Vypnutí potvrzovacích akustických tónů

### *6.5. Nastavení úrovně hlasitosti*

Jestliže po spuštění systému zjistíte, že nevyhovuje hlasitost vstupního tabla nebo monitoru, použijte k nastavení potenciometr (S). Toto nastavení bude mít vliv na komunikaci a také na hlasitost potvrzovacích tónů.

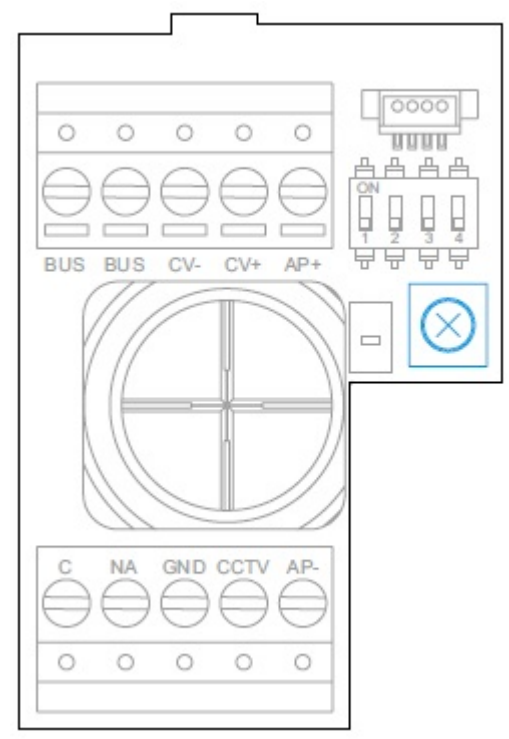

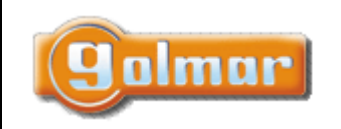

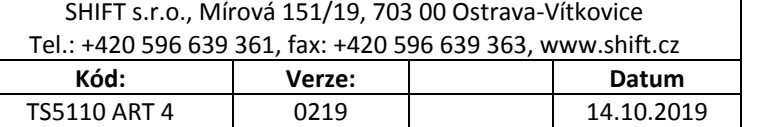

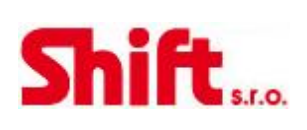

## *6.6. Programování bezkontaktní čtečky*

Ujistěte se, že je zařízení připojeno k napájení a čtečka připojená ke vstupnímu panelu.

Pro uložení uživatelských čipů (až 60) je nutné vytvořit programovací čip a uživatelský čip. Pro rozlišení doporučujeme použít žlutý čip k programování a modrý pro registraci nových uživatelů. Ostatní čipy použijte jako uživatelské.

### **Vytvoření programovacích a registračních čipů:**

### **Tento proces kompletně vymaže celou paměť čtečky.**

Stiskněte programovací tlačítko bezkontaktní čtečky: vstupní panel šest krát pípne. Do deseti sekund od přiložení programovacího čipu (vstupní panel bude vydávat krátké potvrzovací pípnutí) přiložte uživatelský čip (vstupní panel potvrdí dlouhým pípnutím). Pokud do deseti sekund po přiložení programovacího čipu není přiložen žádný nový uživatelský čip, vstupní panel dlouze pípne, a paměť bude kompletně smazána.

Jakmile byly vytvořeny programovací a registrační čipy, přidávání a mazání uživatelských čipů je již možné při uzavřeném vstupním panelu.

### **Přidávání uživatelských čipů:**

Přiložte registrační čip ke čtečce: vstupní panel potvrdí čtyřmi krátkými pípnutími. Přikládejte nové čipy, které chcete přidat jeden za druhým, každé uložení čipů potvrdí vstupní panel krátkým pípnutím. Po 10 sekundách po posledním přiložení čipu vstupní panel dlouze pípne pro potvrzení a ukončení této procedury.

### **Smazání všech uložených uživatelských čipů.**

Přiložte programovací čip ke čtečce: vstupní panel potvrdí čtyřmi krátkými pípnutími. Přiložte registrační čip, vstupní panel potvrdí dlouze pípne. Pokud byl přiložen registrační čip, po 10 sekundách vstupní panel dlouze pípne pro potvrzení smazání všech čipů a opustí tuto proceduru.

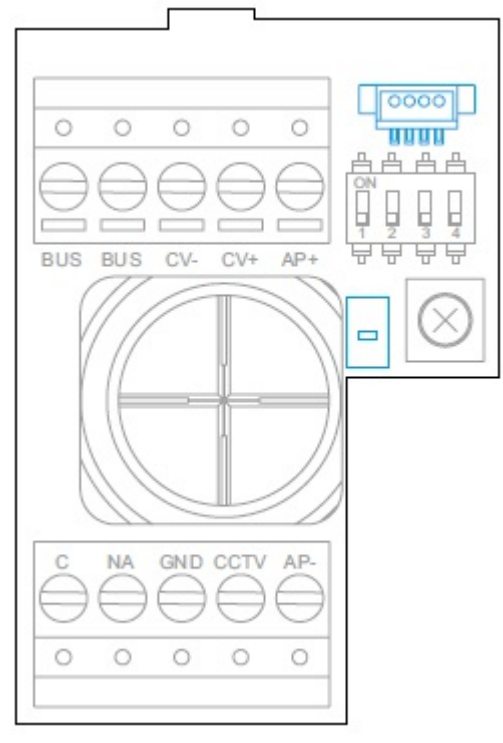

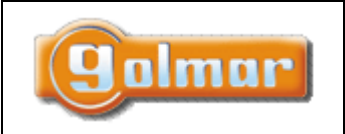

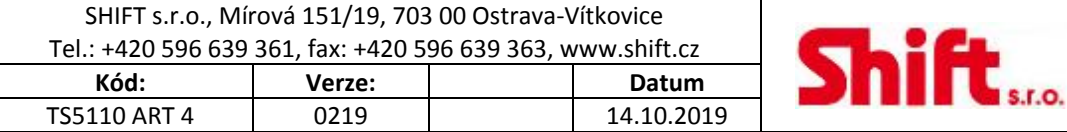

# **7. MONITOR ART 4/G2+**

## *7.1. Popis monitoru*

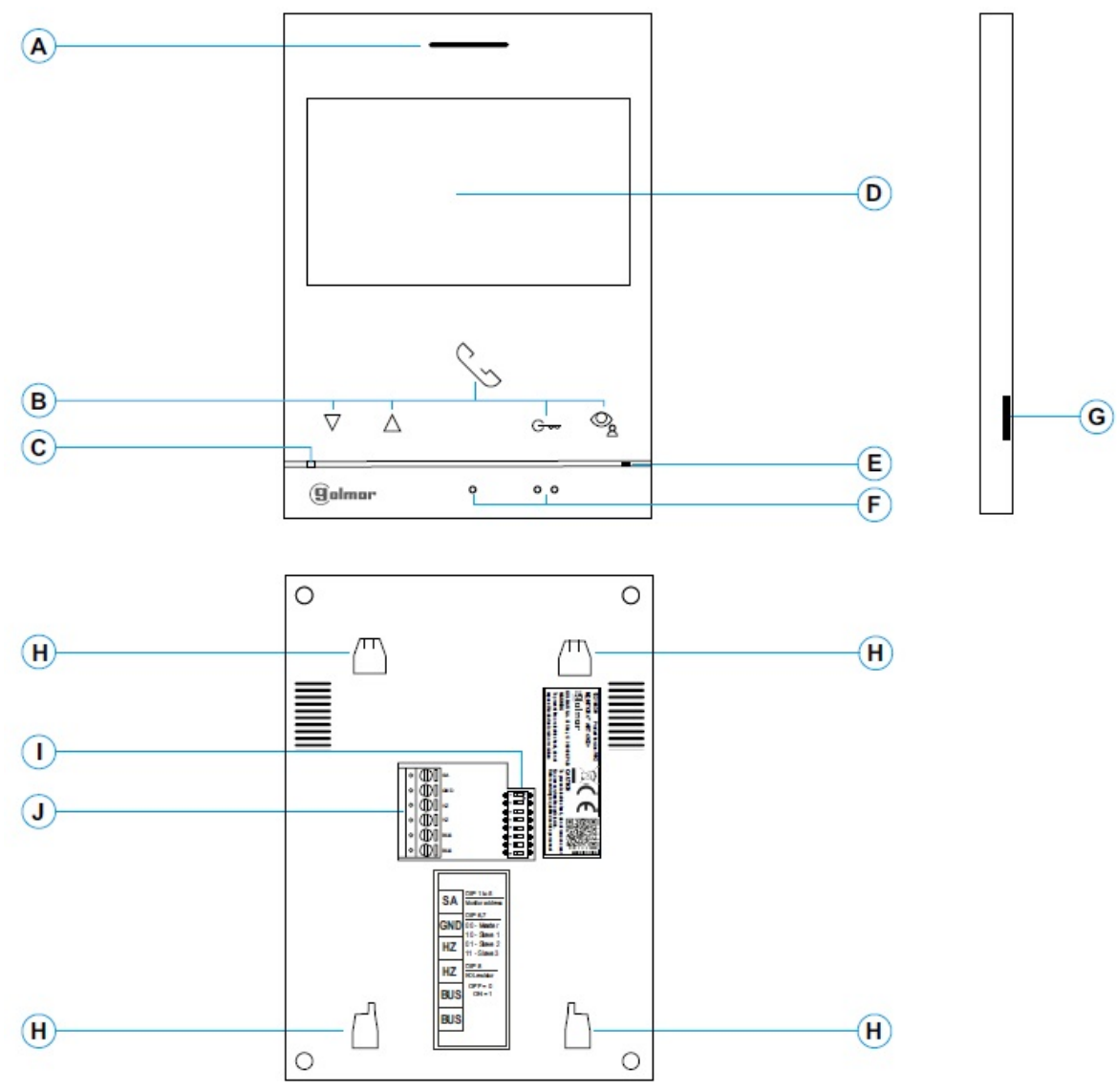

- **A:** Reproduktor **E:** Mikrovon
- **B:** Funkční tlačítka, přístup k funkcím menu. **F:** Symboly pro nevidomé:
- -
	- Svítí červeně: aktivován režim nerušit **I:** Konfigurační přepínače

- ‐ Uložené nezobrazné záznamy (foto/video)
- ‐ Aktivována funkce aut. otevření dveří
- **D:** 4,3" TFT barevná obrazovka
- 
- Funkce každého tlačítka je zobrazena na monitoru Nad symbolem tlačítko pro zahájení/ukončení komunikace nad každým tlačítkem.<br> **C:** Stavová LED monitoru: Nad symbolem tlačítko pro aktivaci el. zámku **C:** Stavová LED monitoru: **C:** Stavová LED monitoru:
	- **G:** Slot pro SD kartu (Typ MicroSD, class 10, 4 128 GB)
	- Svítí žlutě: v klidovém režimu **H:** Otvory pro zajištění k držáku na zeď (4 x)
		-
	- Bliká červeně: **J:** Konektory pro připojení

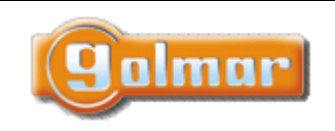

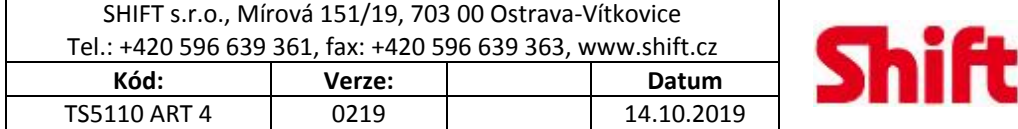

**S.r.o.** 

### *7.2. Instalace monitoru*

1) Monitor umístěte do výšky 1,65 m.

2) Pro připevnění monitoru vyvrtejte do zdi 4 otvory (průměr 6 mm), použijte dodané hmoždinky a připevněte držák monitoru.

3) Protáhněte instalační vedení přes otvor ve střední části a připojte je ke konektoru dle schéma zapojení. Před připojením vodičů zkontrolujte nastavení DIP přepínačů.

4) Připojte konektor k monitoru, přiložte monitor k držáku a posunutím dolů jej zajistěte.

### *7.3. Konektory monitoru*

Konektory monitoru jsou odnímatelné pro pohodlnější zapojení. Nejprve připojte vedení do konektorů a poté je umístěte na příslušné místo v monitoru.

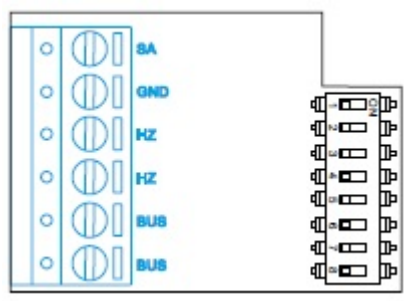

BUS, BUS: Komunikační sběrnice

SA, GND: Výstup pro zvonek (50mA/12V max.), nebo pro relé SAR‐12/24

HZ, HZ: Vstup pro tlačítko dveřního zvonku. Připojte pouze k nadřízenému monitoru, ostatní monitory v bytě zvoní taktéž přes spojení "BUS".

### *7.4. Konfigurační přepínače*

### **DIP přepínače 1 až 5:**

Přiřazení adresy odpovídajícího monitoru k tlačítku vstupního panelu. Přepínače 3 až 5 musí být nastaveny na pozici OFF.

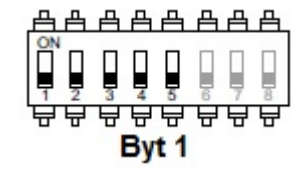

### **DIP přepínače 6 a 7:**

Nastavení monitoru nadřízený/podřízený. Každý byt musí mít jeden monitor nastaven jako nadřízený.

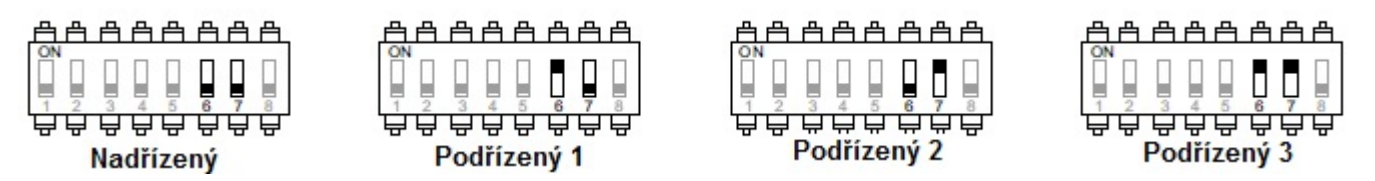

#### **DIP přepínač 8:**

Aktivace zakončovacího odporu – pozice ON. Aktivujte u monitorů, kde sběrnice končí. Deaktivujte u průběžných monitorů.

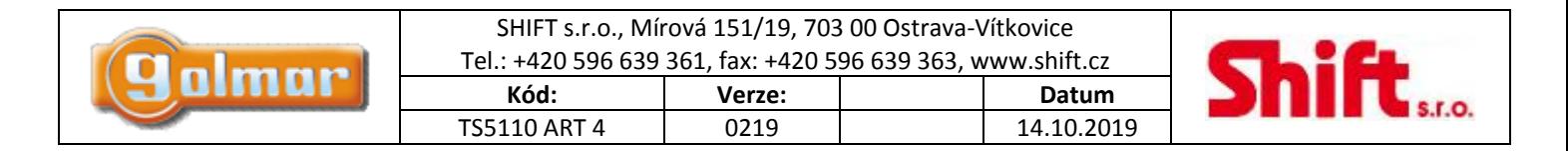

# **8. MONITOR ART/G2+**

### *8.1. Hlavní menu*

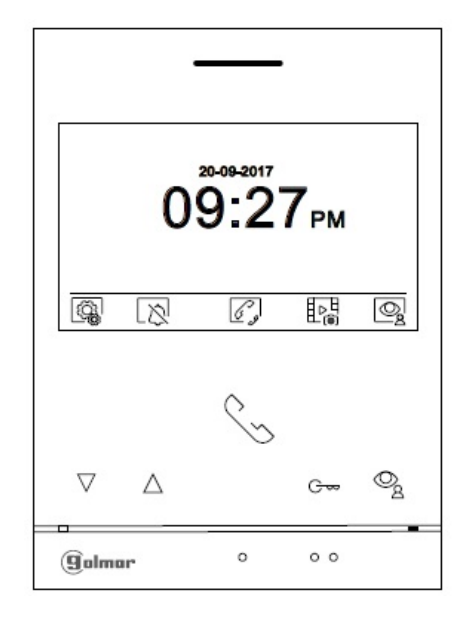

Pokud je zařízení v klidovém režimu (vypnuta obrazovka), menu může být aktivováno stiskem kteréhokoliv tlačítka. na monitoru. Poté stiskněte kterékoliv tlačítko umístěné pod konkrétní ikonou. Zařízení se přepne automaticky do klidového režimu po 10 sekundové neaktivitě.

Stiskněte tlačítko pod touto ikonou pro editaci nastavení systému.

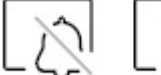

Stiskněte tlačítko pod ikonou  $\Box$  pro zapnutí nebo vypnutí režimu "nerušit". Jestliže je monitor v režimu nerušit, stavová LED bude svítit červeně a monitor nebude vydávat žádný vyzváněcí tón.

Stiskněte tlačítko  $L^{\odot}$ a držte po dobu 3 sekund pro přístup k nastavení času režimu "nerušit" a k nastavení "automatickému otevření dveří".

 $\mathsf{Re} \mathsf{Zim}$  "nerušit" neaktivní  $\Box$ Režim "nerušit" aktivní.

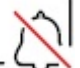

Stiskněte tlačítko pod touto ikonou pro přístup pro přístup k menu interkomu mezi monitory v rámci jednoho bytu.

Stiskněte tlačítko pod touto ikonou pro zobrazení seznamu záznamů uložených v paměti monitoru. Jestliže je v monitoru vložena paměťová karta MicroSD, budou zobrazeny i videosekvence.

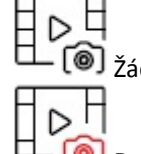

Žádné nezobrazené obrázky/videa.

Dostupné nezobrazené obrázky/videa.

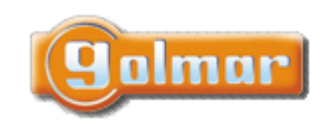

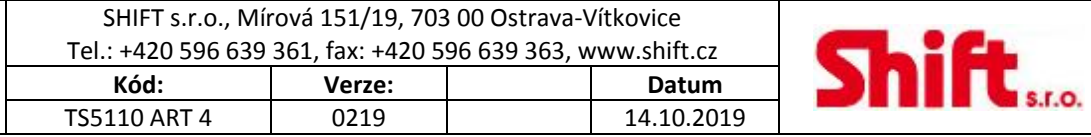

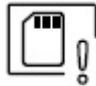

Indikace nutnosti formátování vložené MicroSD karty. Stiskem tlačítka pod touto ikonou zobrazíte menu pro formátování paměťové karty. Poté stiskněte tlačítko pod ikonou  $\widehat{\mathbb{C}^*}$  pro spuštění formátování paměťové karty. Pro odchod z tohoto menu bez formátování stiskněte tlačítko pod ikonou .

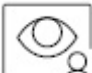

Stiskněte tlačítko pod touto ikonou pro zobrazení pohledu z kamery nadřízeného vstupního panelu. Možnost změny kamery, audio komunikace se vstupním panelem.

## *8.2. Menu nastavení*

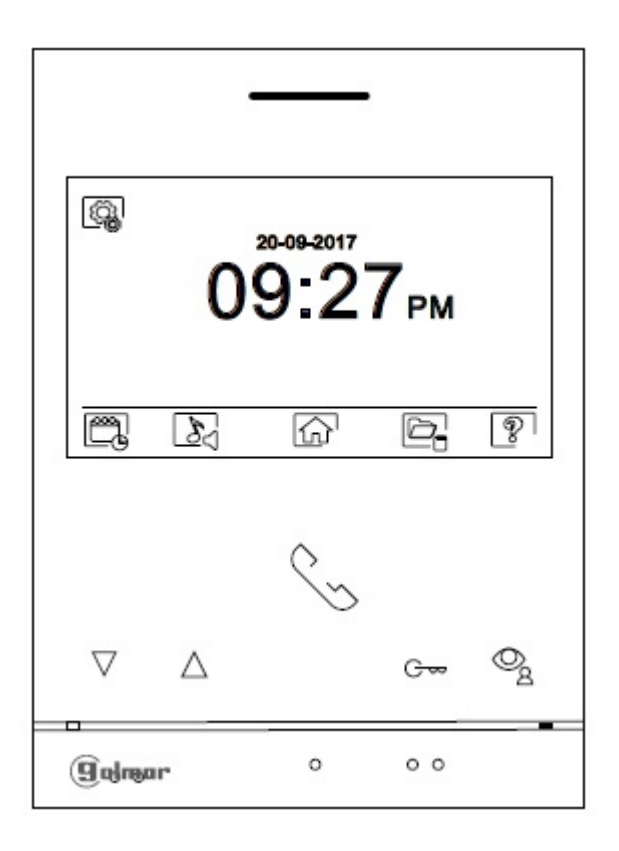

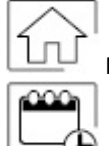

Návrat do hlavního menu.

Nastavení času a data na monitoru. Stiskněte tlačítko ikony pro přístup do menu nastavení. Přejděte na volbu pomocí tlačítek  $\nabla$  / $\triangle$ , poté proveďte výběr pro editaci stiskem tlačítka ikony  $\circledR$ .

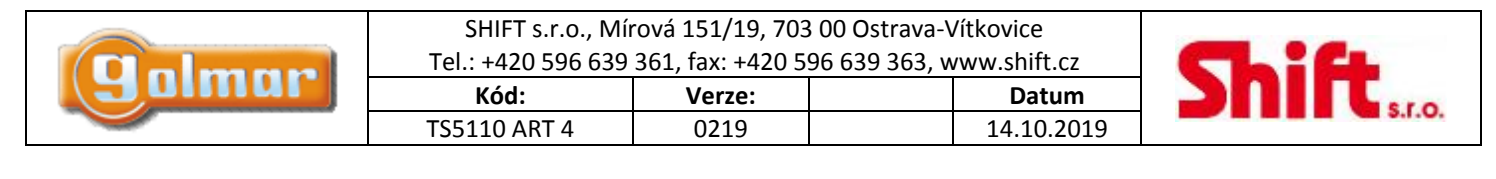

# Menu nastavení

# Volba výběru

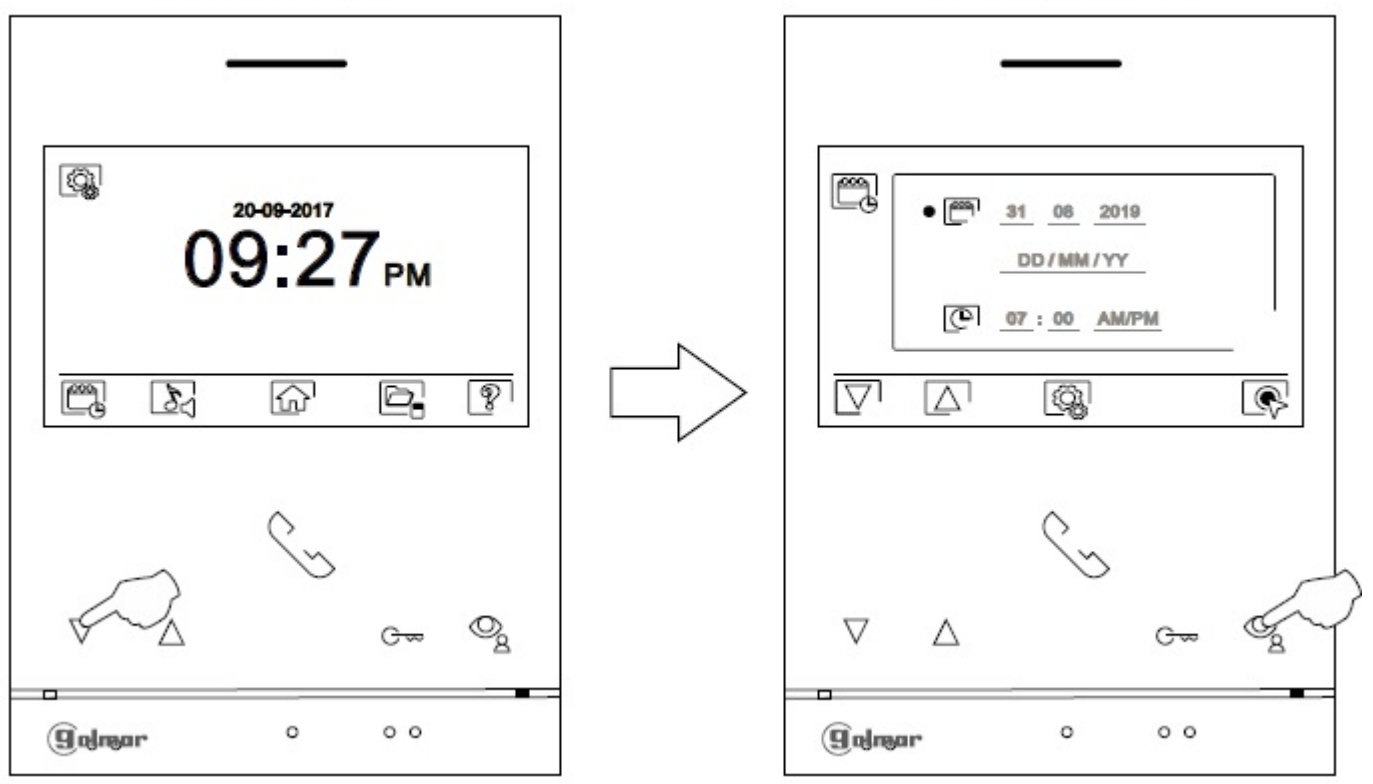

Vyberte možnost, která má být editována pomocí tlačítek  $\Box$  / $\Box$ , poté stiskněte tlačítka pod odpovídajícími ikonami  $\Box$ / $\Box$  a nastavte požadovanou hodnotu. Poté potvrďte stiskem tlačítka pod ikonou  $\Box$ . Po nastavení požadovaných hodnot, stiskněte tlačítko pod ikonou **pro návrat do menu nastavení.** 

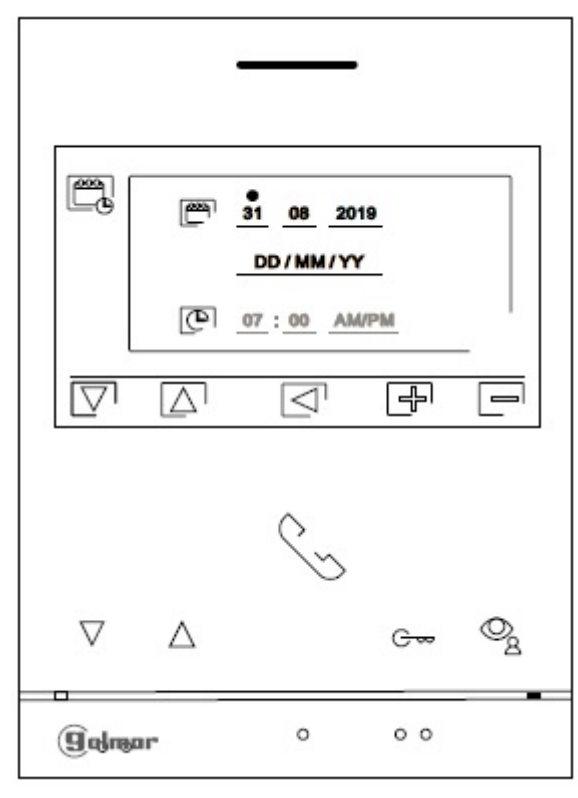

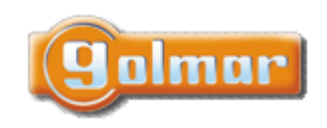

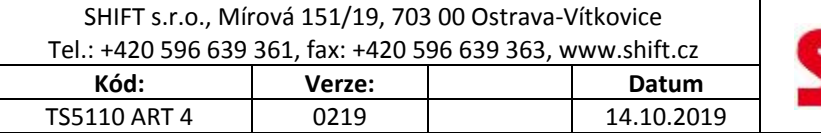

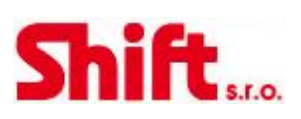

Nastavení melodie a hlasitosti vyzvánění: Stiskněte tlačítko pod ikonou **by** pro přístup do nastavení. Pro rozpoznání původu volání, když nejste přímo u monitoru, nastavte rozdílné melodie a požadovanou hlasitost zvonění. Pomocí šipek  $\boxed{\nabla}$  / $\boxed{\triangle}$  iděte k požadované volbě a poté proveďte nastavení pomocí tlačítek po ikonami  $\Box$ pro výběr melodie a nastavení hlasitosti zvonění. Pro návrat do menu nastavení stiskněte tlačítko pod ikonou

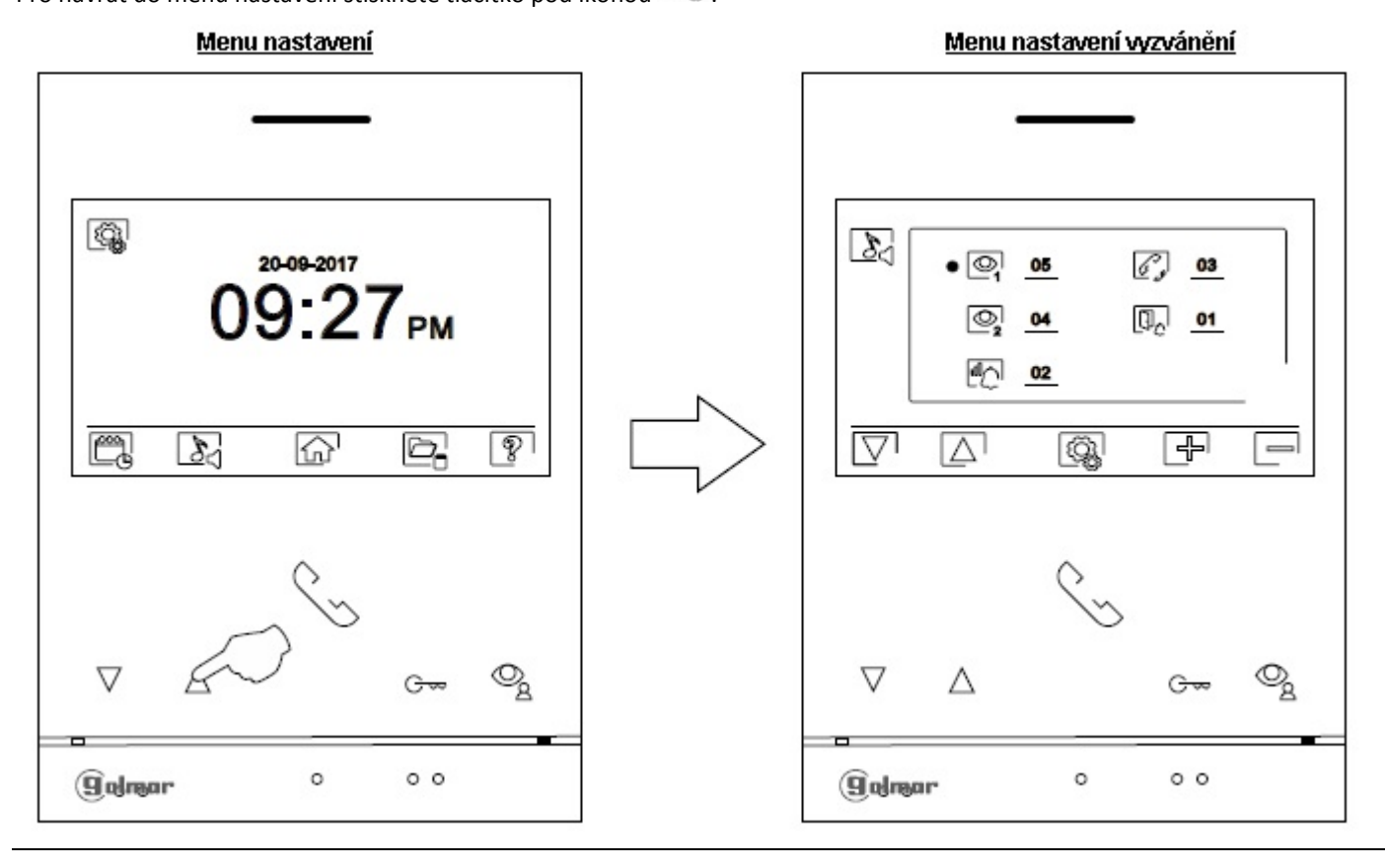

Automatické mazání záznamů (obrázky/videa) z vnitřní paměti a z SD karty: Stiskněte tlačítko pod ikonou  $\Box$  pro přístup k obrazovce nastavení této funkce. V některých zemích není dovoleno uložení záznamů po dobu delší než 30 dní po nahrání záznamu. Automatické mazání zaručuje vyhovění této podmínce. Jestliže to vaše legislativa nevyžaduje, je možno tuto funkci vypnout na vaši odpovědnost.

Jestliže není v monitoru vložena microSD karta, v interní paměti mohou být uloženy pouze obrázky (maximálně 100). Jestliže je karta vložena, obrázky a videa budou ukládány vždy na paměťovou kartu. Obrázky uložené ve vnitřní paměti nemohou být zobrazeny, pouze po překopírování z paměti na SD kartu.

Z tohoto menu je možno mazat obsah paměti, kopírovat z vnitřní paměti na microSD kartu a formátovat kartu. Všechny tyto volby (kopírování/mazání) vyžadují potvrzení.

Pro návrat zpět do menu nastavení stiskněte tlačítko pod ikonou .

*/poračování na další straně.../*

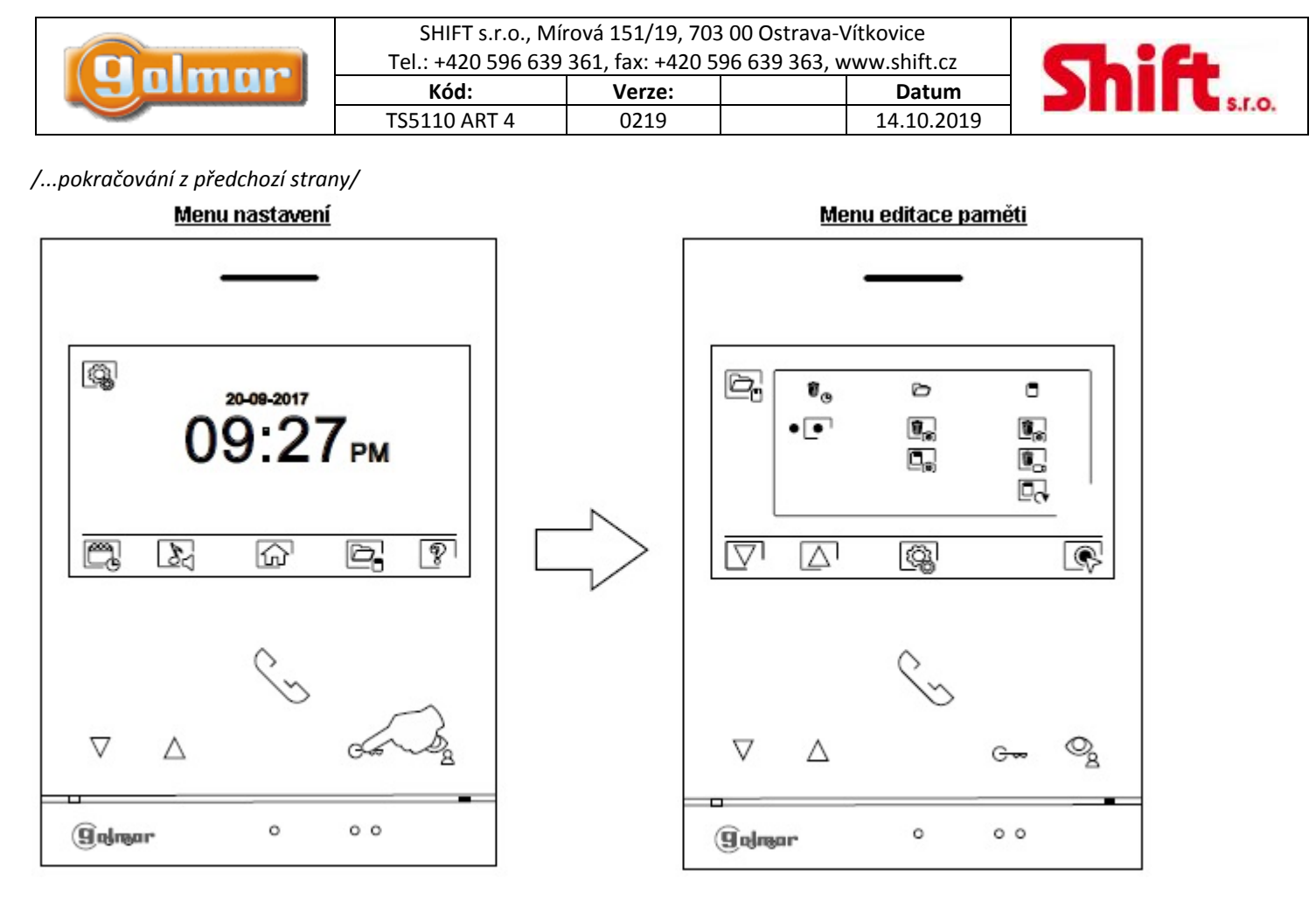

Ŵ

V některých zemích není dovoleno uložení záznamů po dobu delší než 30 dní po nahrání záznamu. Automatické mazání zaručuje vyhovění této podmínce. Jestliže to vaše legislativa nevyžaduje, je možno tuto funkci vypnout na vaši odpovědnost. Pro vypnutí této funkce, přejděte k volbě, kterou chcete editovat pomocí šipek  $\Box$  / $\Box$ . Poté stiskněte tlačítko pod ikonou  $\Box$  pro zapnutí/vypnutí funkce automatického mazání záznamů. Pro návrat zpět do menu nastavení stiskněte tlačítko pod ikonou .

Jestliže je vložena microSD karta v monitoru, můžete kopírovat **odrázky nahrané ve vnitřní paměti na SD** kartu a poté smazat **obrázky z vnitřní paměti monitoru. Pro návrat zpět do menu nastavení stiskněte tlačítko pod ikonou** 

Pro kopírování obrázku uložených v monitoru na kartu microSD, přejděte na tuto funkci pomocí šipek  $\nabla$  / $\Delta$ . Stiskněte tlačítko pod ikonou pro přístup k menu kopírování na kartu, poté stiskněte tlačítko pod ikonou pro p spuštění této volby. Pro odchod bez kopírování stiskněte tlačítko pod ikonou  $\Box$ .

 $\blacksquare$  |<br> $\blacksquare$  Pro smazání obrázku u<u>lože</u>ných v monitoru na kartu microSD, přejděte na tuto funkci pomocí šipek  $\nabla$  / $\Delta$ . Stiskněte tlačítko pod ikonou  $\left[\bigotimes^\bullet_\mathfrak{p}$ pro přístup k menu mazání, poté stiskněte tlačítko pod ikonou  $\begin{array}{\bf P}\end{array}$ pro spuštění této volby. Pro odchod bez mazání stiskněte tlačítko pod ikonou  $\Box$ 

*/poračování na další straně.../*

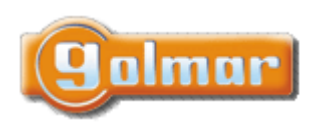

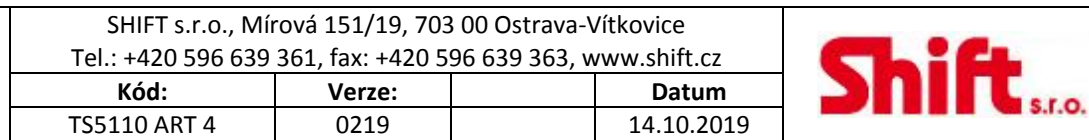

*/...pokračování z předchozí strany/*

 $\overline{\mathbf{u}}$ Jestliže je v monitoru vložena microSD karta, můžete mazat obrázky  $\Box$ a videosekvence  $\Box$ zaznamenané na microSD kartě. Monitor má možnost formátovat SD kartu. Pro návrat zpět do menu nastavení stiskněte tlačítko pod ikonou .

Ŵ  $\boxed{\circ}$  Pro smazání obrázku uložených na kartě SD, pomocí šipek  $\boxed{\nabla}$  / $\boxed{\triangle}$  přejděte na tuto funkci –  $\boxed{\bullet}$ . Stiskněte tlačítko pod ikonou **pro přístup k menu mazání, poté stiskněte tlačítko pod ikonou pro potvrzení této volby. Pro** odchod bez mazání stiskněte tlačítko pod ikonou  $\leq$ .

- Ŵ Pro smazání videosekvencí uložených na kartě SD, pomocí šipek  $\boxed{\nabla}$ l $\boxed{\triangle}$  přejděte na tuto funkci -  $\boxed{\blacksquare}$ . Stiskněte tlačítko pod ikonou **pro pro přístup k menu mazání, poté stiskněte tlačítko pod ikonou pro potvrzení této volby. Pro** odchod bez mazání stiskněte tlačítko pod ikonou  $\Box$ .
- Pro formátování microSD karty, pomocí šipek  $\nabla/\Delta$  přejděte na tuto funkci  $\Box$  . Stiskněte tlačítko pod ikonou  $\mathbb{R}$  pro přístup k menu formátování, stiskněte tlačítko pod ikonou  $\mathbb{Q}$  pro potvrzení této volby. Pro odchod bez formátování stiskněte tlačítko pod ikonou  $\Box$ .

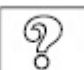

Tato možnost zobrazuje informace o monitoru jako je verze software, adresa, a zdali je nastaven jako master (nadřízený) nebo slave (podřízený) – M, S1, S2 nebo S3.

Je možnost stáhnout nejnovější verzi návodu na mobilní zařízení, na kterém musí být instalována aplikace na čtení QR kódu. Je možnost nastavit monitor na tovární hodnoty jako melodie vyzvánění, hlasitost atd.

Stiskněte tlačítko pod ikonou pro návrat na menu nastavení.

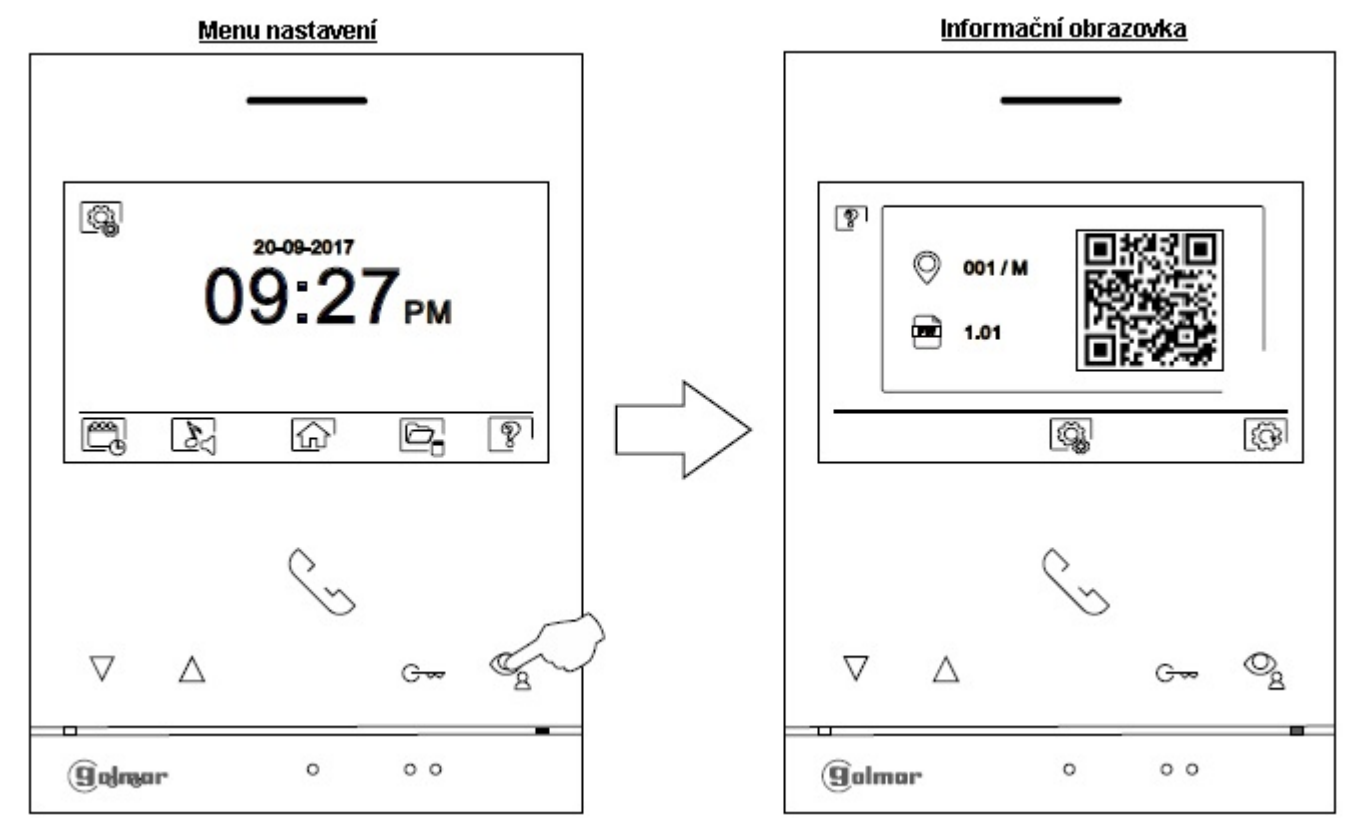

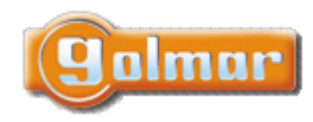

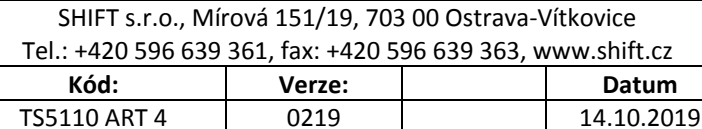

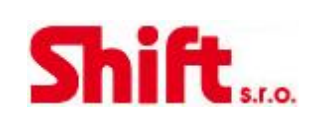

 $|\hat{\mathbb{Q}}\rangle$ Pro nastavení monitoru na tovární hodnoty stiskněte tlačítko pod ikonou **pro pro přístup k menu továrního** nastavení. Poté stiskněte tlačítko pod ikonou  $\mathbb{Q}$  pro potvrzení této volby. Stiskněte tlačítko pod ikonou  $\mathbb{S}$  pro návrat na informační obrazovku. Pro návrat na menu nastavení stiskněte tlačítko pod ikonou .

Pro návrat na menu nastavení stiskněte tlačítko pod ikonou

# *8.3. Režim nerušit, automatické otevírání*

Nastavení režimu "nerušit". Pro přístup do hlavního menu postupujte dle odst. 8. Poté stiskněte tlačítko pod ikonou na 3 sekundy pro přístup do nastavení.

Je možno vybrat dobu, po kterou nebude monitor vydávat žádný zvuk při příjmu volání. Pokud toto chcete umožnit, je nutné povolit funkci času a nastavit dobu. Z hlavního menu můžete zapnout nebo vypnout režim "nerušit" nezávisle na nastavení doby režimu. Můžete vybrat dobu pro automatické dveře/vrata po přijetí volání, aktivujte funkci časovače a vyberte dobu.

 $-\otimes$  Nastavení doby, po kterou nebude monitor vydávat žádný vyzváněcí tón. K této volbě přejděte stiskem tlačítka pod ikonou  $\Box$ a. poté vyberte tlačítky  $\Box$  / $\Box$  možnost  $\circledR$ . Poté proveďte modifikaci pomocí tlačítek  $\Box$ / $\Box$  Pomocí tlačítek pod ikonami  $\bigoplus_{\alpha}$ zvolte nastavení doby a potvrďte stiskem tlačítka pod ikonou  $\Box$ . Pro návrat do hlavního menu stiskněte tlačítko pod ikonou  $\widehat{\mathbb{D}}$ .

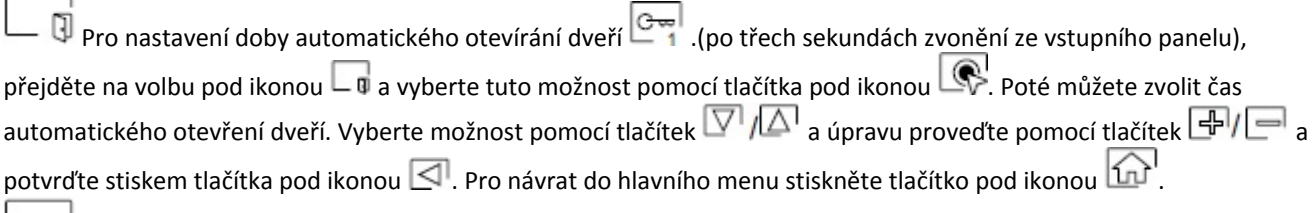

 $\begin{bmatrix} \mathscr{P}^\textsf{I} \end{bmatrix}$ Povolení funkce interkomu.

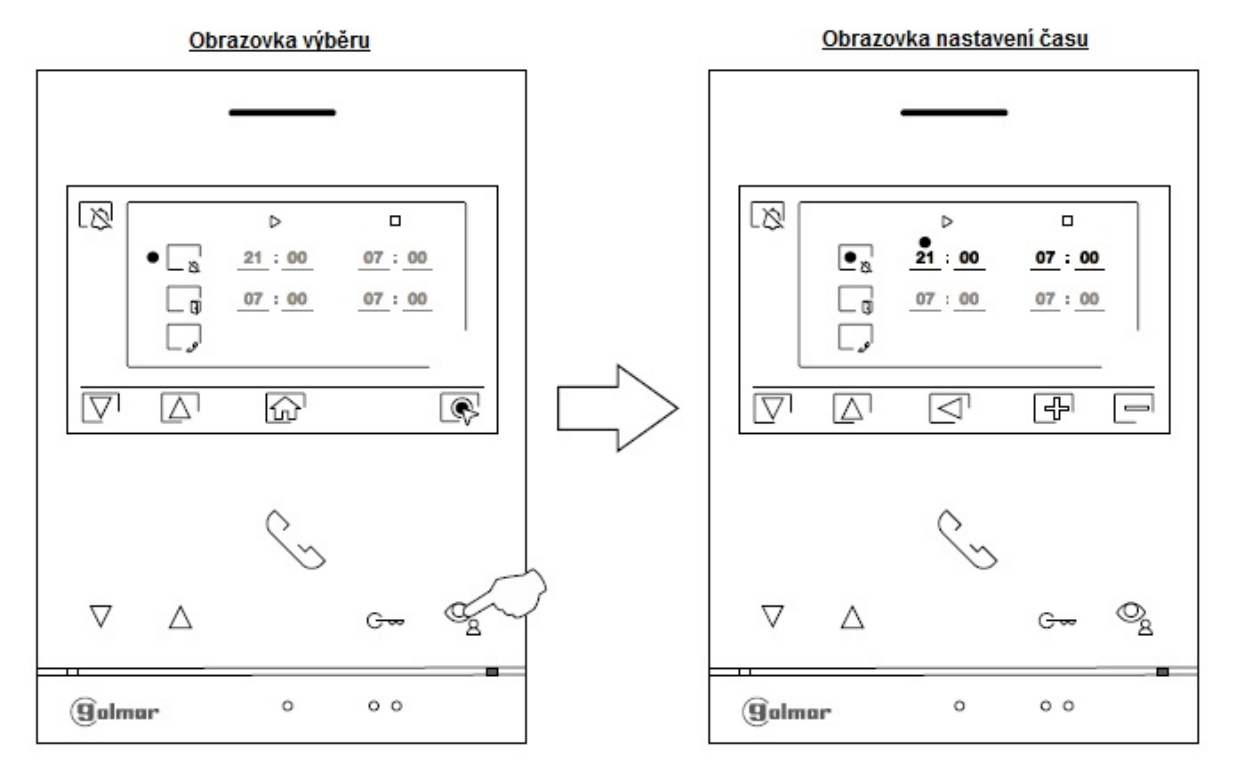

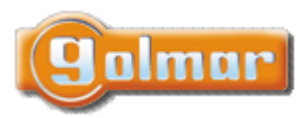

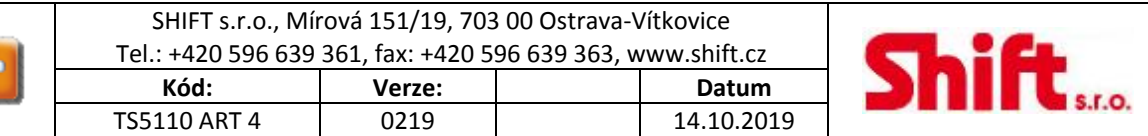

# *8.4. Nastavení záznamu*

F

Ir

Nastavení režimu záznamu. Stiskněte tlačítko pod ikonou **produzíval pro výběr obrazovky nastavení. Vyberte požadovanou možnost**<br>
Standardovanou možnost<br>
Standardovanou možnost pomocí tlačítek  $\boxed{\nabla}$  / $\boxed{\triangle}$ :

 $\overline{[} \widehat{\mathcal{B}} \widehat{]}$  Bez záznamu

 $\boxed{\textcircled{\tiny{\textcirc}}}$  Záznam obrazu

لا**r**<br>21 záznam videa

Záznam videa je možný pouze při vložené MicroSD kartě. Pro návrat do menu záznamu stiskněte tlačítko pod ikonou ⊠. Pro návrat do hlavního menu stiskněte tlačítko pod ikonou  $\widehat{\text{m}}$ 

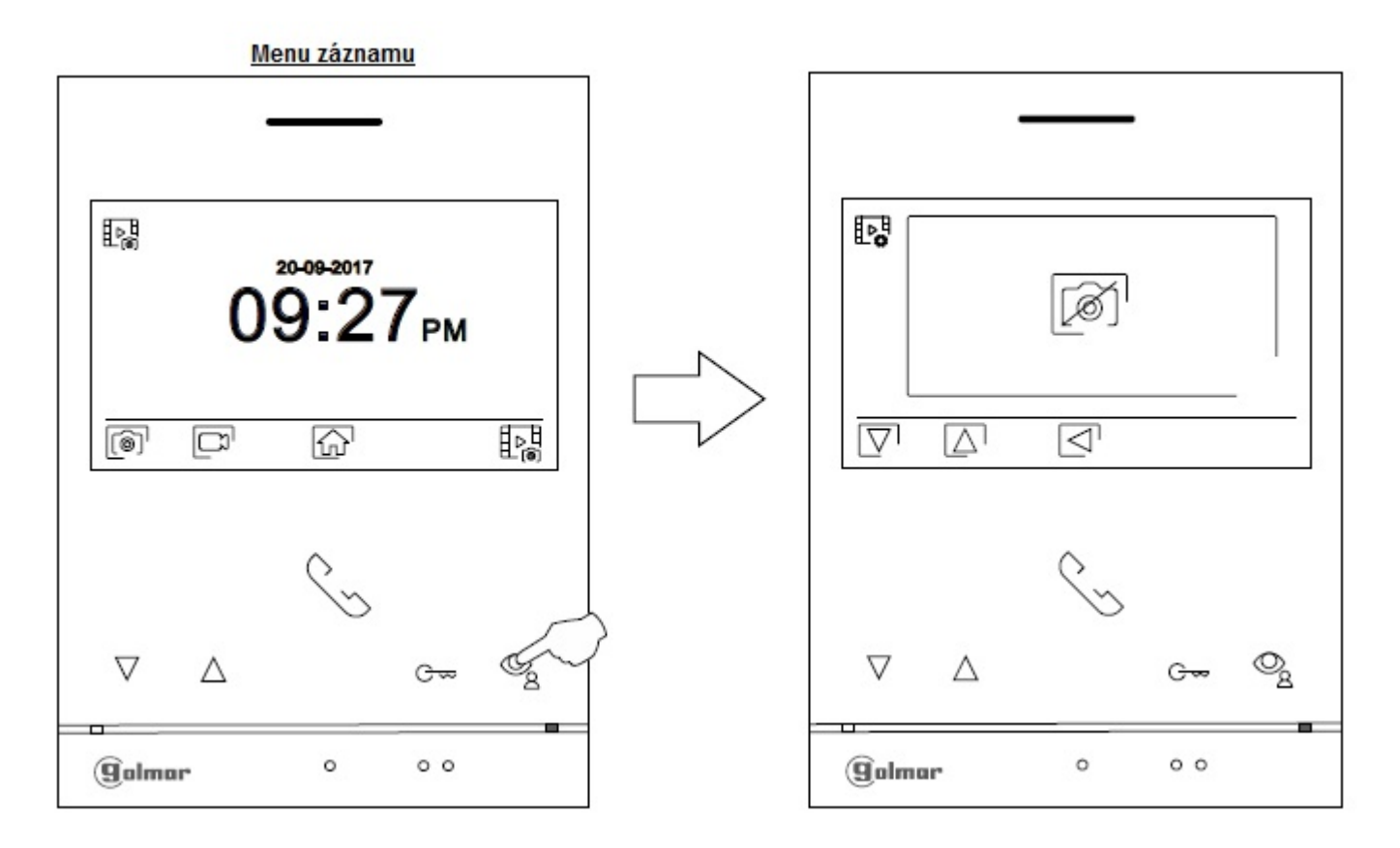

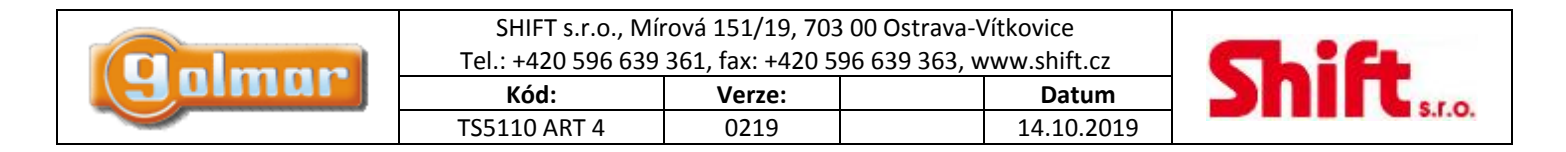

*8.5. Obrazovka vstupního panelu* 

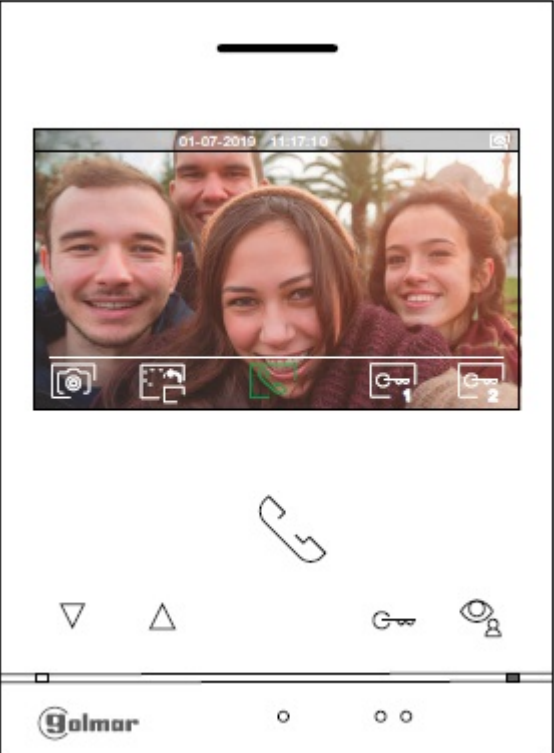

Tento pohled se zobrazí při příjmu volání, anebo po stisku tlačítka pohledu v hlavním menu. Během volání se zobrazí na displeji blikající ikona  $\mathbb{S}$  (v průběhu zvonění). Nahoře uprostřed se zobrazí čas a datum, vpravo nahoře zdroj obrazu (vstupní panel 1, vstupní panel 2, kamera 1, kamera 2). Volání bude trvat maximálně 45 sekund.

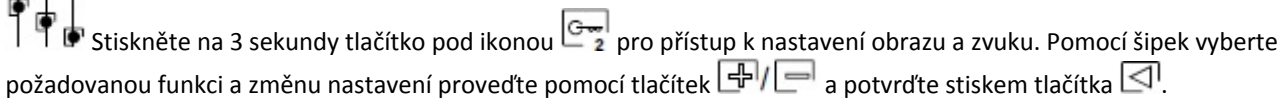

i<br>Stiskněte tlačítko pod ikonou  $\Box$ pro změnu zdroje obrazu, pokud jsou v instalaci přídavné kamery nebo dva vstupní panely, displej musí být v aktivním stavu. Tuto změnu je možno provést během pohledu z kamery, zvonění a během hovoru.

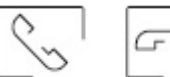

Pro zahájení nebo ukončení hovoru s příslušným panelem stiskněte tlačítko pod ikonou ......................... Komunikace může trvat maximálně 90 sekund. Po ukončení hovoru se obrazovka monitoru vypne.

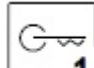

Stiskněte tlačítko pod ikonou pro aktivaci el. zámku (nebo zařízení připojeném na výstupech CV vstupního panelu). Jeden stisk aktivuje výstup na 3 sekundy – tovární nastavení (v instalačním menu lze dobu změnit).

Stiskněte tlačítko pod ikonou pro aktivaci 2. el. zámku (nebo zařízení připojeném na rele výstupech vstupního panelu). Jeden stisk aktivuje výstup na 3 sekundy – tovární nastavení (v instalačním menu lze dobu změnit).

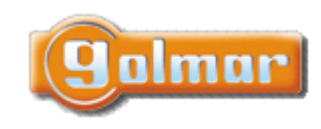

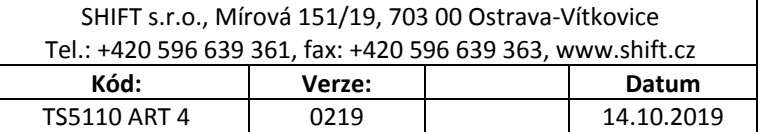

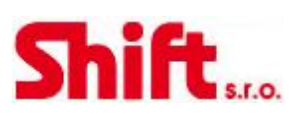

© Několik sekund po přijetí volání dojde k automatickému uložení obrazu. Nahoře vlevo na monitoru se objeví ikona . Stiskněte tlačítko pod ikonou pro záznam obrazu.

Jestliže je v monitoru vložena SD paměťová karta, několik sekund po zazvonění dojde k záznamu 15 sekundového videa.

Vlevo nahoře na monitoru se objeví ikona  $\Box$  Krátký stisk tlačítka pod ikonou  $\Box$ zaznamená fotku, delší, dvousekundový stisk zaznamená videosekvenci.

### *8.6. Obrazovka komunikace*

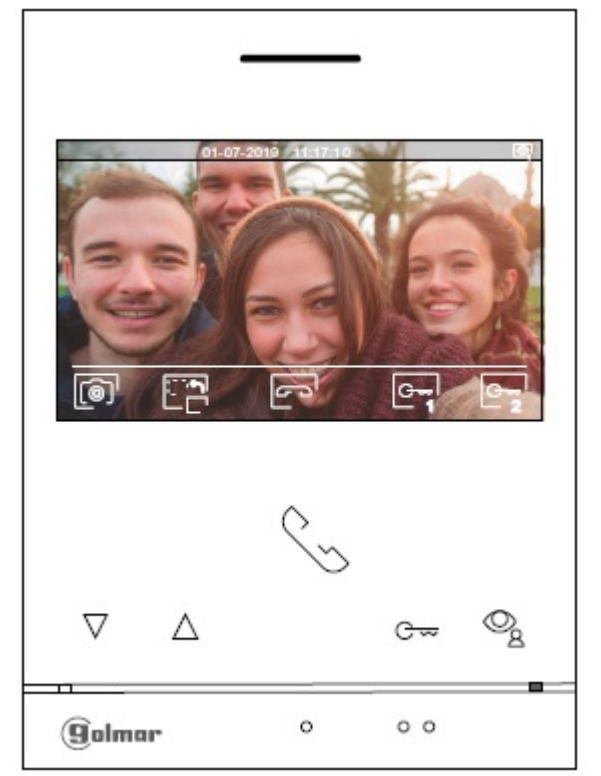

Tento pohled se zobrazí během procesu komunikace. Nahoře uprostřed se zobrazí čas a datum, vpravo nahoře zdroj obrazu (vstupní panel 1, vstupní panel 2, kamera 1, kamera 2).

Stiskněte tlačítko pod ikonou  $\overline{\mathbb{G}_{2}}$  na tři sekundy v průběhu komunikace pro nastavení obrazu a zvuku. Pomocí šipek vyberte požadovanou funkci a změnu nastavení proveďte pomocí tlačítek  $\Box$  a potvrďte stiskem tlačítka  $\Box$ .

Stiskněte tlačítko pod ikonou  $\square \square$  pro změnu zdroje obrazu, pokud jsou v instalaci přídavné kamery nebo dva vstupní panely, displej musí být v aktivním stavu. Tuto změnu je možno provést během pohledu z kamery, zvonění a během hovoru.

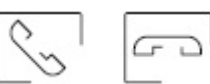

Pro zahájení nebo ukončení hovoru s příslušným panelem stiskněte tlačítko pod ikonou ......................... Komunikace může trvat maximálně 90 sekund. Po ukončení hovoru se obrazovka monitoru vypne.

Stiskněte tlačítko pod ikonou pro aktivaci el. zámku (nebo zařízení připojeném na výstupech CV vstupního panelu). Jeden stisk aktivuje výstup na 3 sekundy – tovární nastavení (v instalačním menu lze dobu změnit).

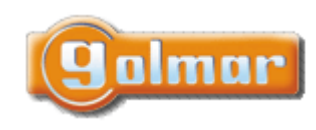

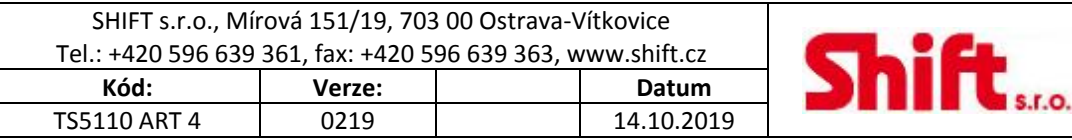

 $\sim$ Stiskněte tlačítko pod ikonou  $\boxed{\overline{c-v}}$  pro aktivaci 2. el. zámku (nebo zařízení připojeném na rele výstupech vstupního panelu). Jeden stisk aktivuje výstup na 3 sekundy – tovární nastavení (v instalačním menu lze dobu změnit).

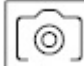

 $S$ tiskněte tlačítko pod ikonou لاسما pro uložení obrázku. Nahoře vlevo na monitoru se objeví ikona  $\llbracket\Phi\rrbracket$ Jestliže je v monitoru vložena SD paměťová karta, několik sekund po zazvonění dojde k záznamu 15 sekundového videa.

Vlevo nahoře na monitoru se objeví ikona  $\Box$  Krátký stisk tlačítka pod ikonou  $\Box$  zaznamená fotku, delší, dvousekundový stisk zaznamená videosekvenci.

### *8.7. Nastavení obrazu a komunikace*

Během vyzvánění/komunikace stiskněte tlačítko pod ikonou  $\overline{e_{\bullet 2}}$  na tři sekundy pro přístup k nastavení obrazu a hlasitosti komunikace.

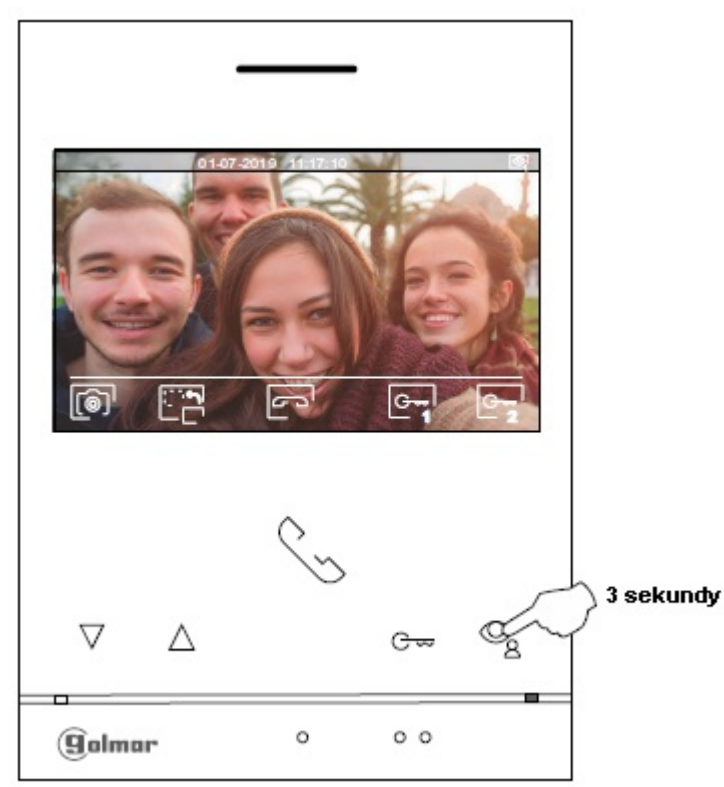

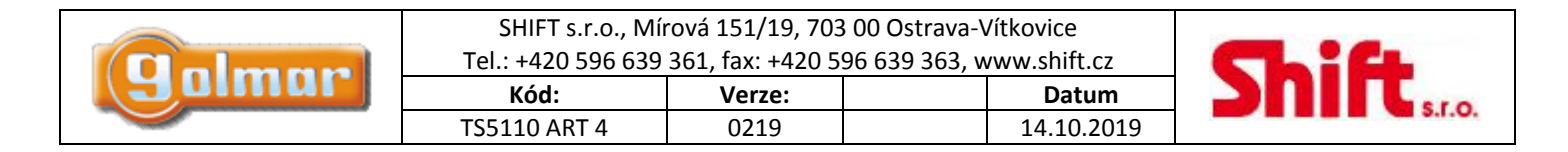

Objeví se obrazovka nastavení jasu. Pomocí tlačítek pod ikonami  $\Box$ proveďte požadované nastavení. Pro nastavení kontrastu stiskněte tlačítko pod ikonou  $\overline{\nabla}$ . Pro odchod z menu nastavení stiskněte tlačítko pod ikonou  $\overline{\leq}$ .

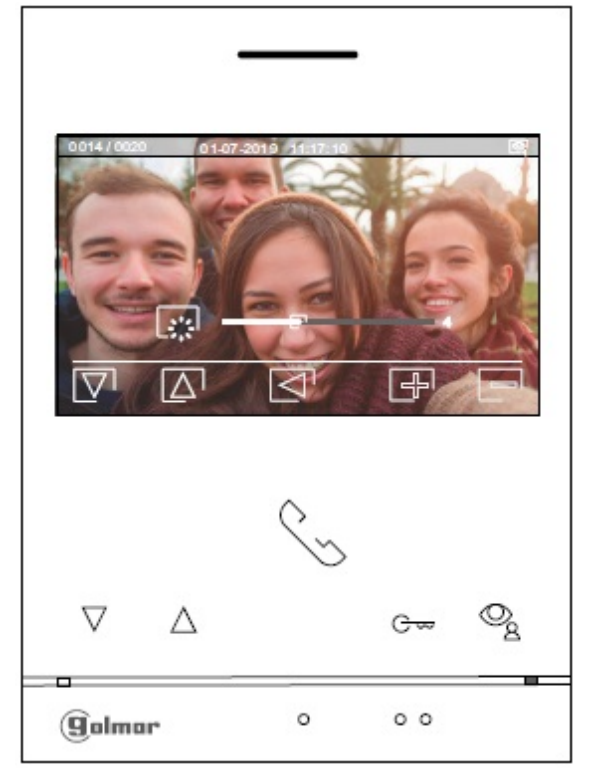

Po výběru nastavení kontrastu se objeví následující obrazovka. Pomocí tlačítek pod ikonami  $\Box$ proveďte požadované nastavení. Pro přístup k nastavení barev stiskněte tlačítko pod ikonou  $\nabla$ . Pro odchod z menu nastavení stiskněte tlačítko pod ikonou  $\Box$ 

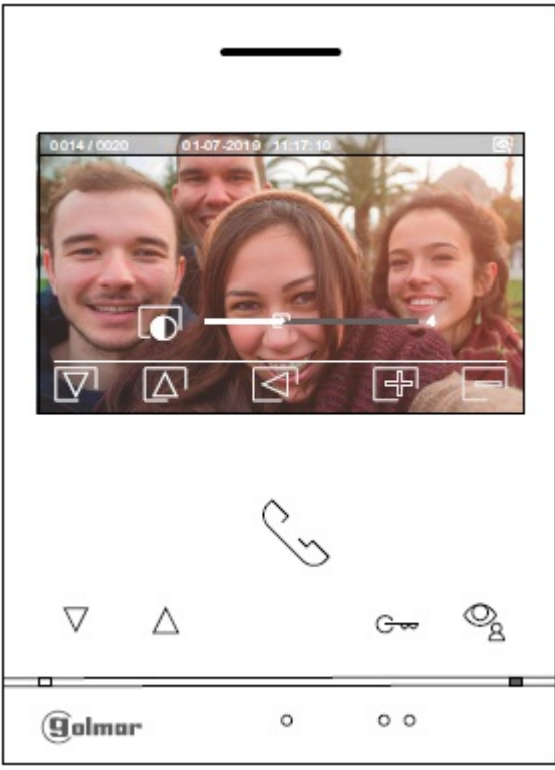

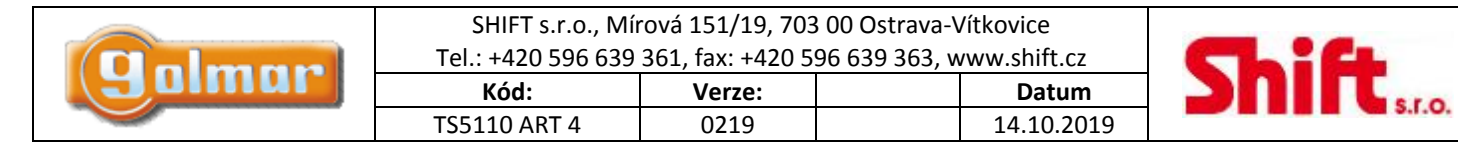

Po výběru nastavení barev se objeví následující obrazovka. Pomocí tlačítek pod ikonami proveďte požadované nastavení. Pro přístup k nastavení zvuku komunikace stiskněte tlačítko pod ikonou  $\mathsf{L}^*$  . Pro odchod z menu nastavení stiskněte tlačítko pod ikonou ব্ৰ

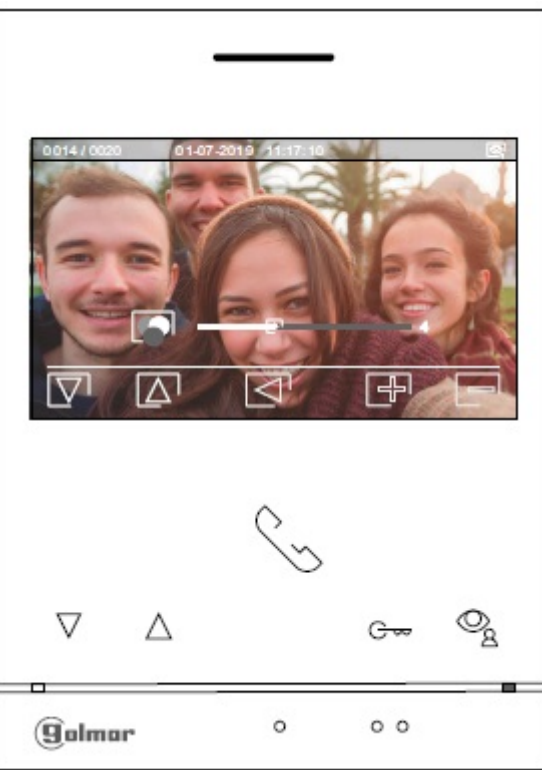

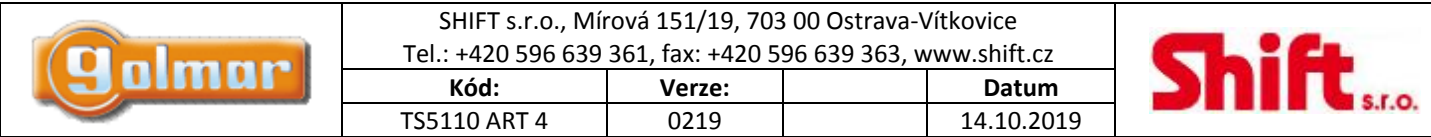

Po výběru nastavení hlasitosti komunikace se objeví následující obrazovka. Pomocí tlačítek pod ikonami  $\Box$  proveďte požadované nastavení. Pro návrat k obrazovce nastavení jasu (cyklicky) stiskněte tlačítko pod ikonou  $\overline{\nabla}$ 

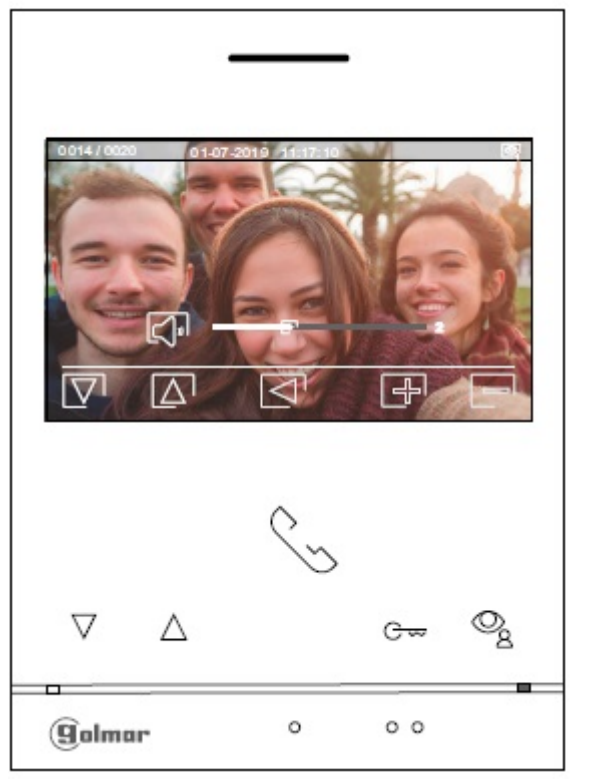

Pro odchod z menu nastavení stiskněte tlačítko pod ikonou  $\boxed{\leq}$ 

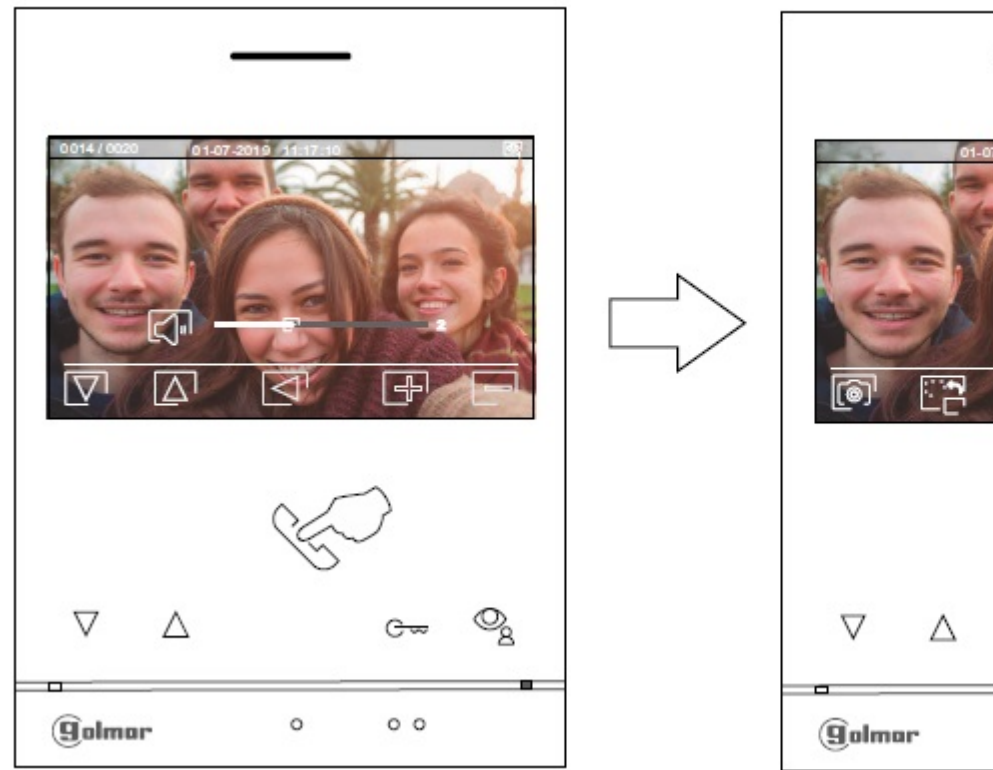

Obrazovka komunikace

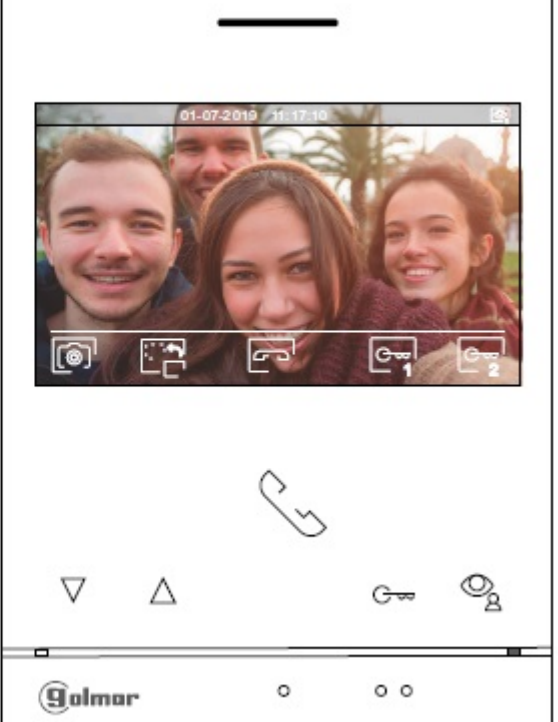

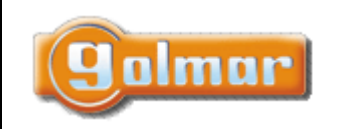

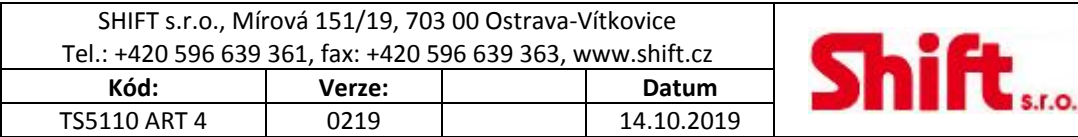

### *8.8. Menu interkomu*

Vstupte do menu interkomu dle odst. 8.1. Z tohoto menu můžete kontaktovat další monitor(y) ve vašem bytě.

Vyberte možnost <sub>pro</sub> pro uskutečnění interkom. volání.

Jestliže během interkom. volání, nebo komunikace dojde k volání monitoru ze vstupního panelu, interkom bude zrušen a volaný monitor bude přijímat volání z panelu.

Možnost  $\boxed{\mathscr{E}_{\mathbb{Z}}}.$  nepoužito.

Pomocí tlačítka pod ikonou  $\widehat{\mathbb{CP}}$  se vrátíte do hlavního menu.

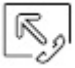

**Pro vytvoření interkom. volání (na další monitor(y) ve stejném bytě), přejděte na volbu pod ikonou <b>studiel** stiskem tlačítek pod ikonami  $\overline{\mathbb{S}}$  / $\overline{\mathbb{A}}$  a poté stiskněte tlačítko pod ikonou  $\overline{\mathbb{R}}$  pro přístup k menu výběru monitoru (ve stejném bytě). Poznámka: naleznete zde informaci o adrese monitoru, master/slave atd.

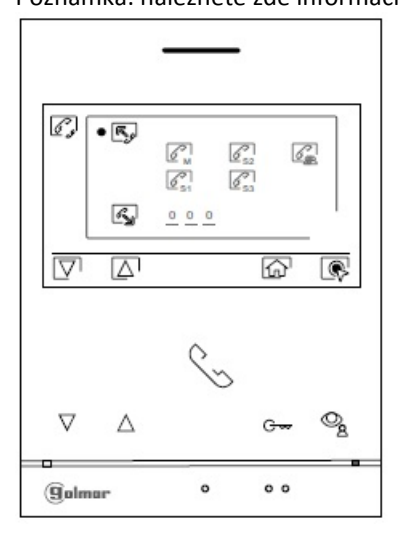

Pomocí tlačítek pod ikonami LY MAJ vyberte monitor, který má být volán, a stiskněte tlačítko pod ikonou LSS pro vytvoření volání. Monitor přehraje melodii pro potvrzení volání a na displeji bude blikat adresa volaného monitoru. Pro zrušení volání stiskněte tlačítko  $\Box$ . Stiskněte tlačítko pod ikonou  $\Box$  pro návrat do menu interkomu. Volaný monitor bude vyzvánět

příslušnou melodií a na displeji bude blikat adresa volajícího monitoru. Pro uskutečnění komunikace stiskněte tlačítko  $\mathbb{S}$ a pro ukončení komunikace stiskněte tlačítko

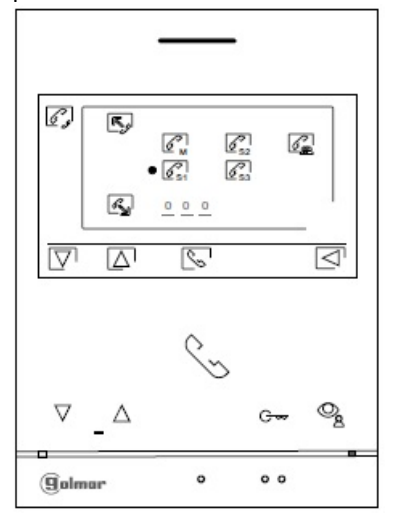

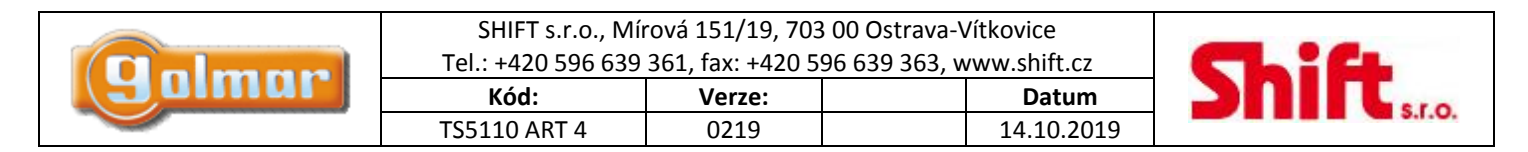

### *8.9. Menu záznamu*

Přístup do menu záznamu je popsán v odstavci 8.1. Je zobrazen seznam uložených obrázků v paměti zařízení. Jestliže je vložena paměťová karta MicroSD, budou na ní ukládány obrázky i videosekvence. Stiskněte tlačítko pod ikonou  $\Box^1$ pro zobrazení seznamu uložených obrázků a videosekvencí na paměťové kartě. Pro návrat ze seznamu stiskněte tlačítko  $\Box$ . Pro přístup k seznamu stiskněte tlačítko pod ikonou  $\boxed{\textcircled{\tiny{\textcircled{\tiny{\textcirc}}}}}$ . V seznamu jsou bílé zvýrazněny neprohlédnuté záznamy. Na stránce je zobrazeno 10 záznamů a číslo stránky je zobrazeno v pravém dolním rohu obrazovky. Pro výběr záznamů na stránce použijte tlačítka pod ikonami  $\Psi^{\dagger}/\Delta^{\dagger}$ . Pro přechod na další stránku stiskněte tlačítko pod ikonou  $\boxdot$ . Na stránce obsahující seznam záznamů stiskněte tlačítko pod ikonou  $\llbracket \bigcirc$  pro zobrazení vybraného obrázku.

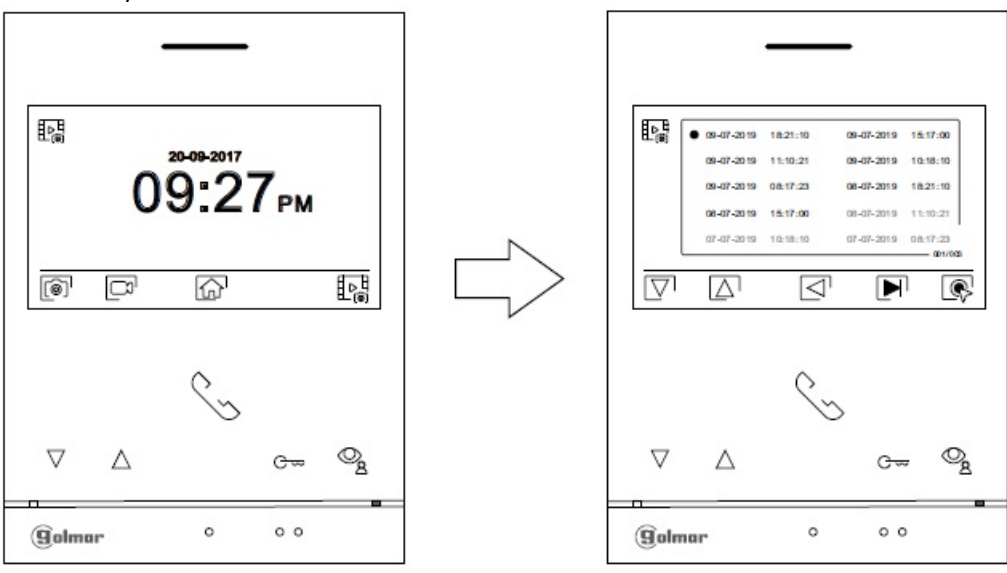

Obrázek je poté zobrazen na celém monitoru, číslo záznamu je zobrazeno v levém horním rohu monitoru a původ záznamu je zobrazen v pravém horním rohu. Stiskněte tlačítka pod ikonami  $\Box$   $\Box$  pro zobrazení předchozího nebo následujícího záznamu. Pro smazání záznamu zobrazeném na monitoru stiskněte tlačítko pod ikonou  $\Box$ a poté potvrďte mazání znovu stiskem tlačítka  $\Box$ , nebo stiskněte tlačítko  $\boxdot^{\text{p}}$ pro odchod bez smazání záznamu. Pro návrat k seznamu záznamů stiskněte tlačítko pod ikonou  $\mathbb{E}$ s.

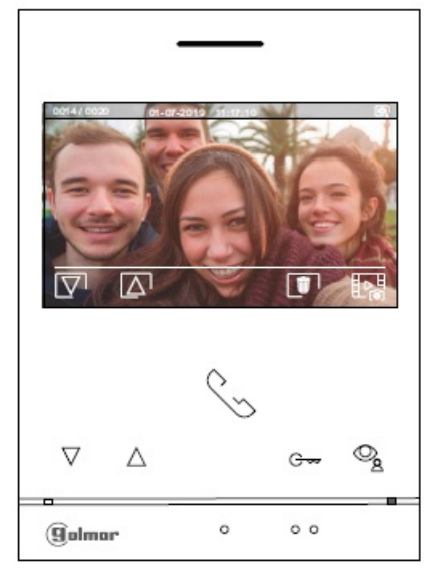

Strana 26 (celkem 36) Jestliže je v monitoru vložena MicroSD karta, stiskněte tlačítko pod ikonou pro zobrazení seznamu uložených videosekvencí na paměťové kartě. V seznamu jsou bílé zvýrazněny neprohlédnuté záznamy. Na stránce je zobrazeno 10 záznamů a číslo stránky je

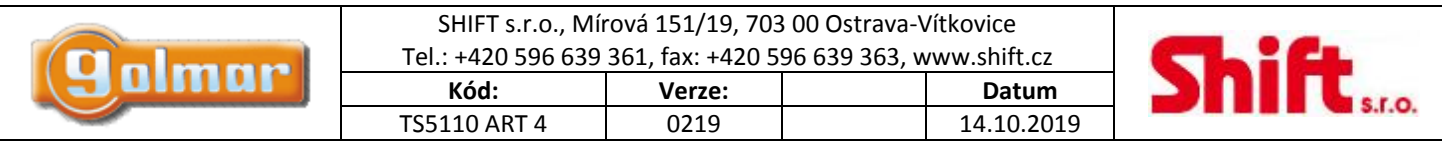

zobrazeno v pravém dolním rohu obrazovky. Pro výběr záznamů na stránce použijte tlačítka pod ikonami  $\boxed{\nabla}$  / $\boxed{\triangle}$ . Pro přechod na další stránku stiskněte tlačítko pod ikonou  $\boxdot$ . Na stránce obsahující seznam záznamů stiskněte tlačítko pod ikonou  $\bigotimes$  pro zobrazení vybrané videosekvence.

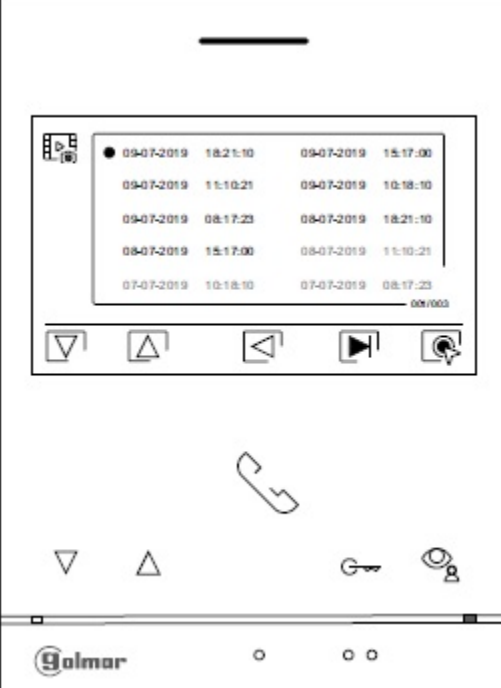

Video je poté zobrazeno na celém monitoru, číslo záznamu je zobrazeno v levém horním rohu monitoru a původ záznamu je zobrazen v pravém horním rohu. Stiskněte tlačítka pod ikonami pro zobrazení předchozího nebo následujícího záznamu. Pro smazání záznamu zobrazeném na monitoru stiskněte tlačítko pod ikonou  $\boxed{\blacksquare}$ a poté potvrďte mazání znovu stiskem tlačítka  $\boxed{\blacksquare}$ , nebo stiskněte tlačítko  $\Box$  pro odchod bez smazání záznamu. Pro návrat k seznamu záznamů stiskněte tlačítko pod ikonou  $\Box$ .

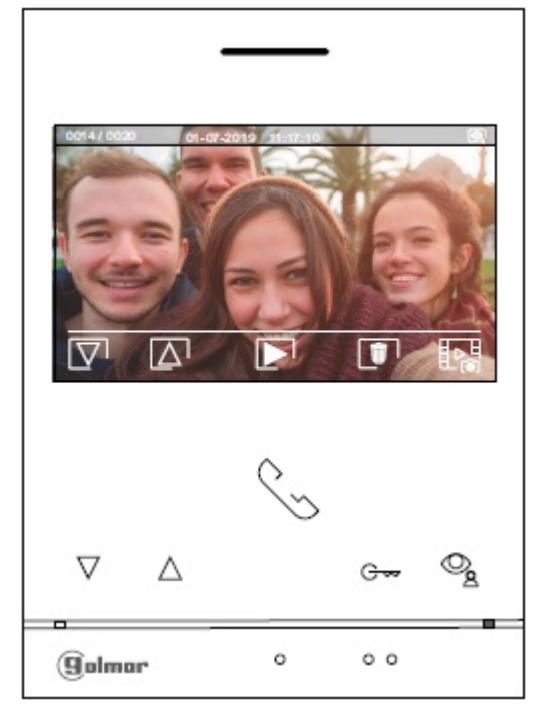

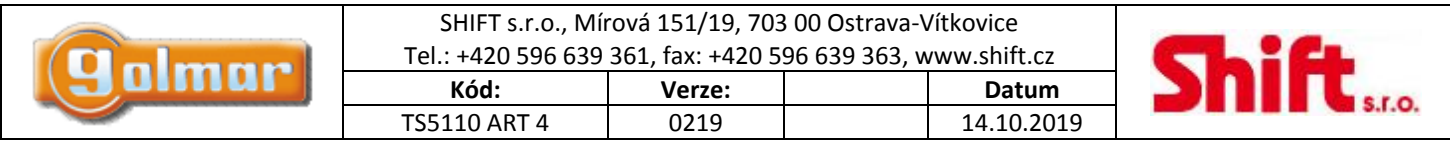

Pro návrat do menu záznamu stiskněte tlačítko pod ikonou  $\Box$ . Poté pro návrat do hlavního menu stiskněte tlačítko pod ikonou  $\widehat{\mathbb{G}}$ . Menu záznamu

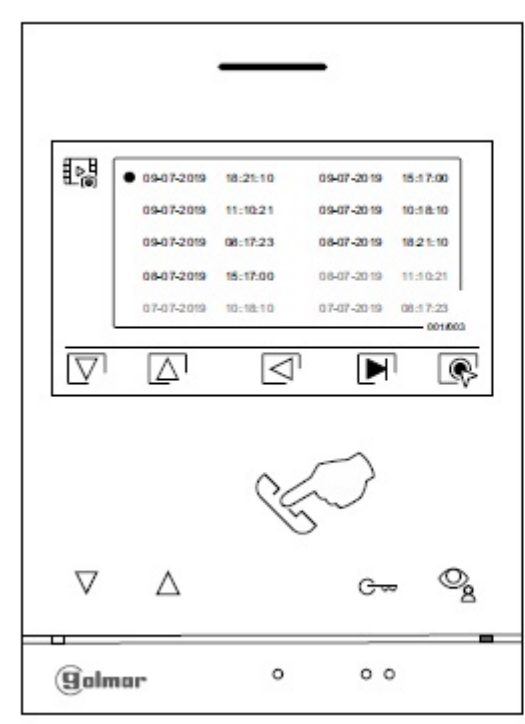

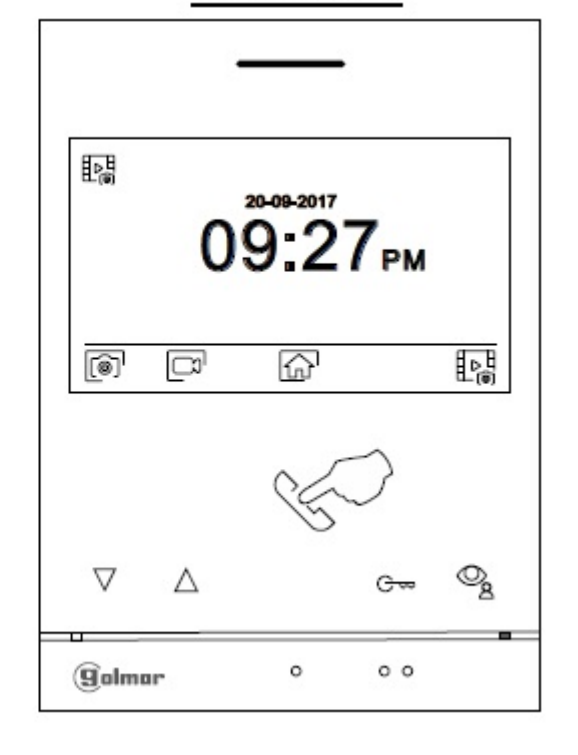

# **Hlavní menu**

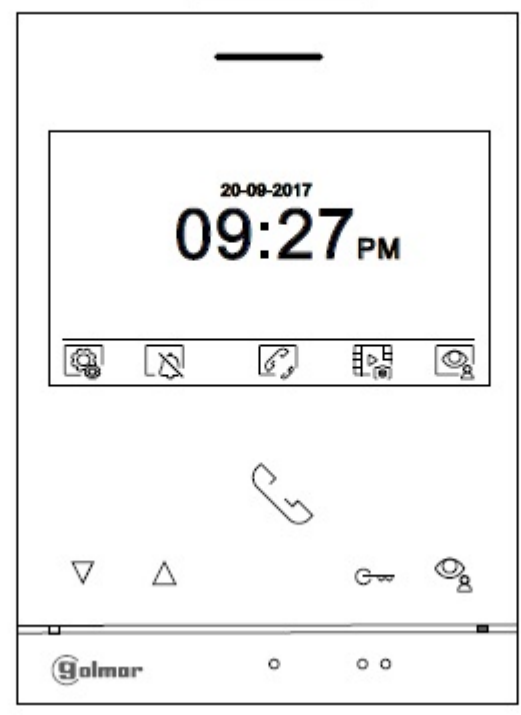

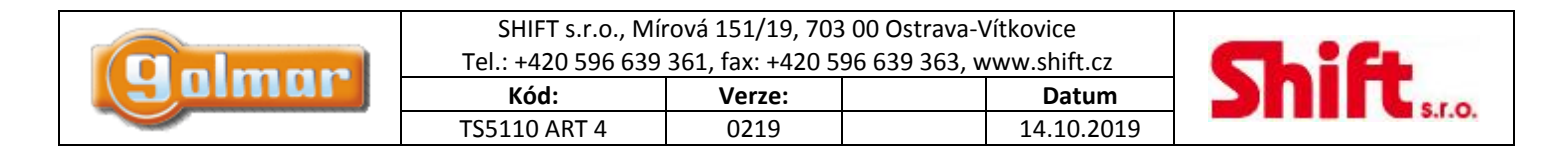

# **9. SCHÉMATA ZAPOJENÍ**

## *9.1. Vzdálenosti vedení a průřezy vodičů*

- ‐ Maximální počet monitorů v bytě je 4.
- ‐ Maximální počet monitorů zapojených sériově je 4

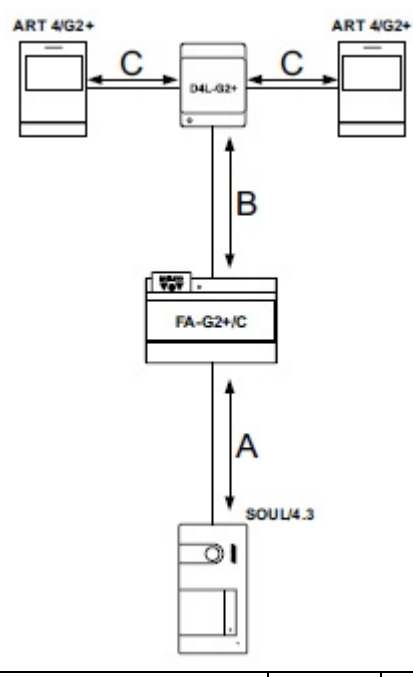

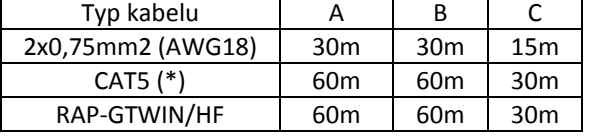

A: Vzdálenost mezi napájecím zdrojem a nejvzdálenějším vstupním panelem.

B: Vzdálenost mezi napájecím zdrojem a nejvzdálenějším monitorem (distributorem).

C: Vzdálenost mezi distributorem a nejvzdálenějším monitorem připojeném k výstupu distributoru.

(\*): Použijte dva páry pro každou linku sběrnice.

## *9.2. Jeden byt s jedním vstupním panelem a jedním monitorem*

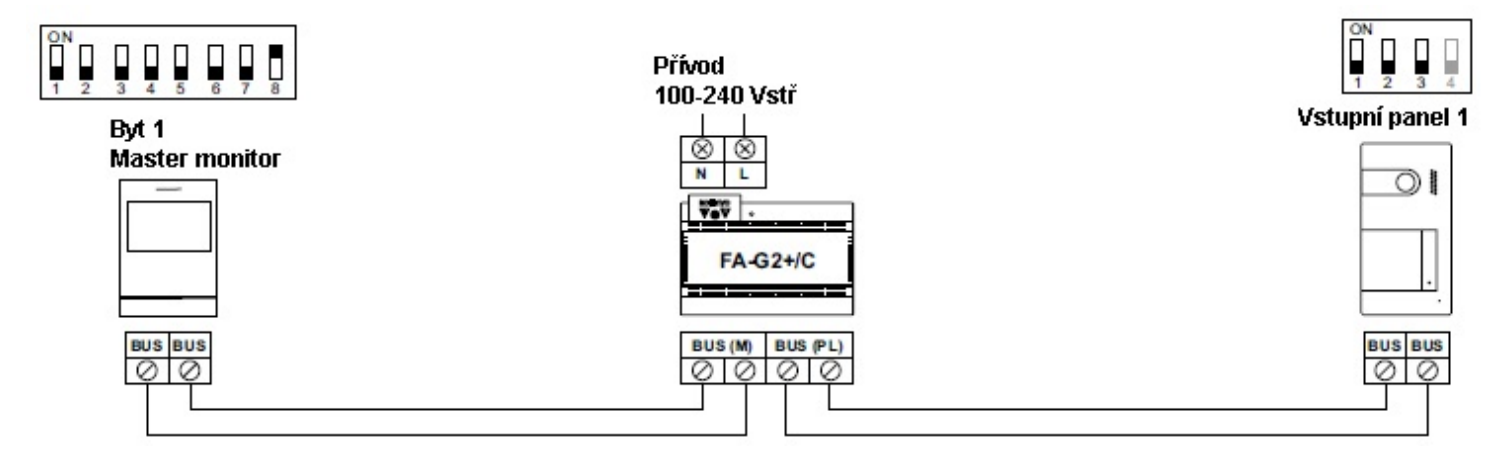

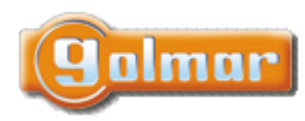

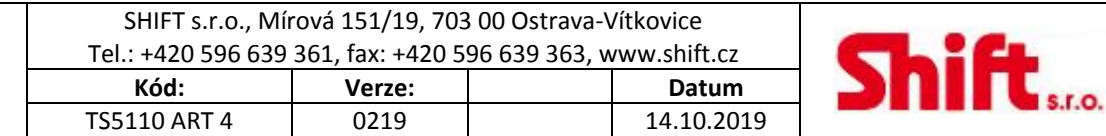

*9.3. Jeden byt se dvěma vstupními panely a jedním monitorem* 

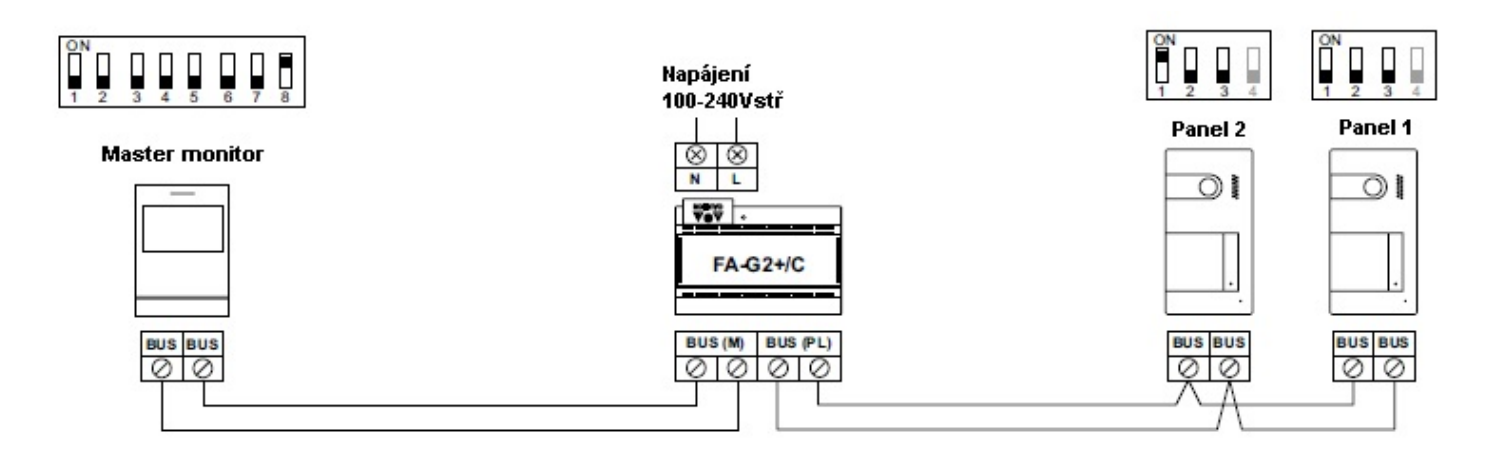

*9.4. Jeden byt se dvěma vstupními panely a čtyřmi monitory sériově*

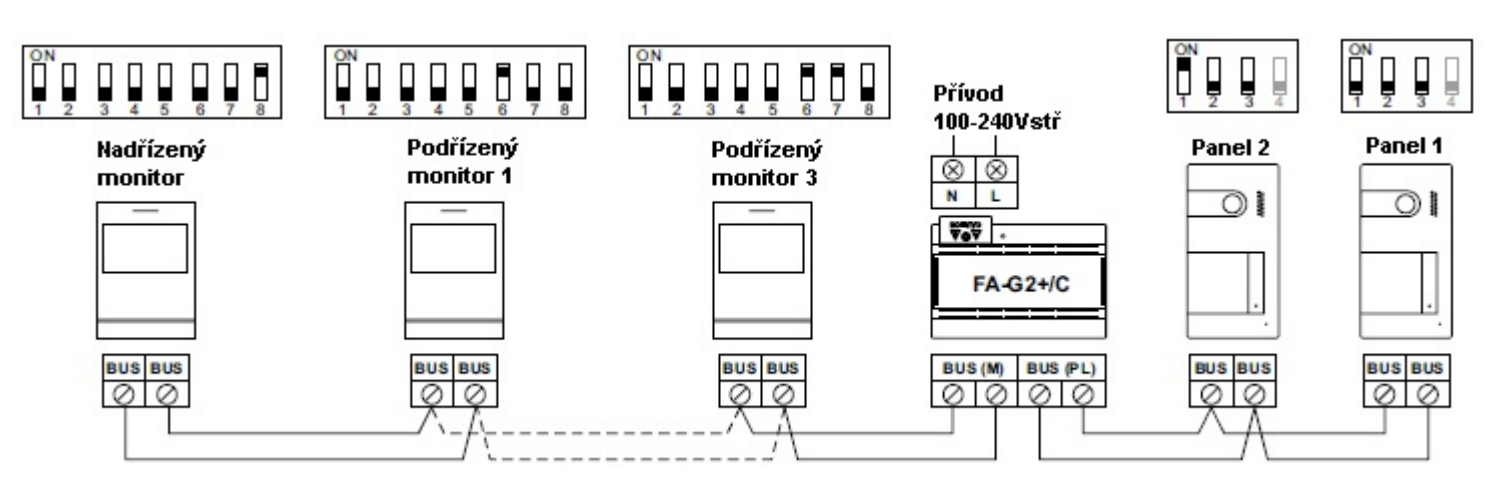

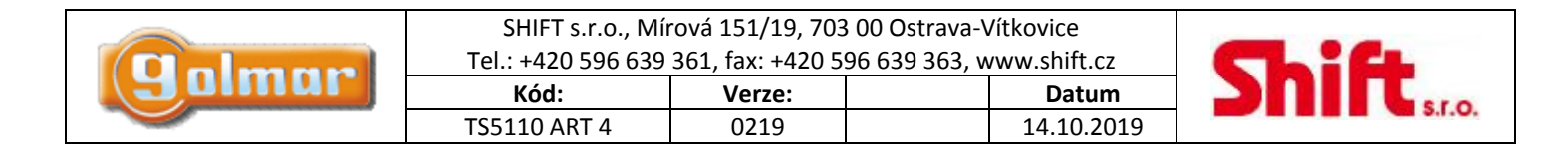

*9.5. Jeden byt se dvěma vstupními panely a čtyřmi monitory – s distributorem* 

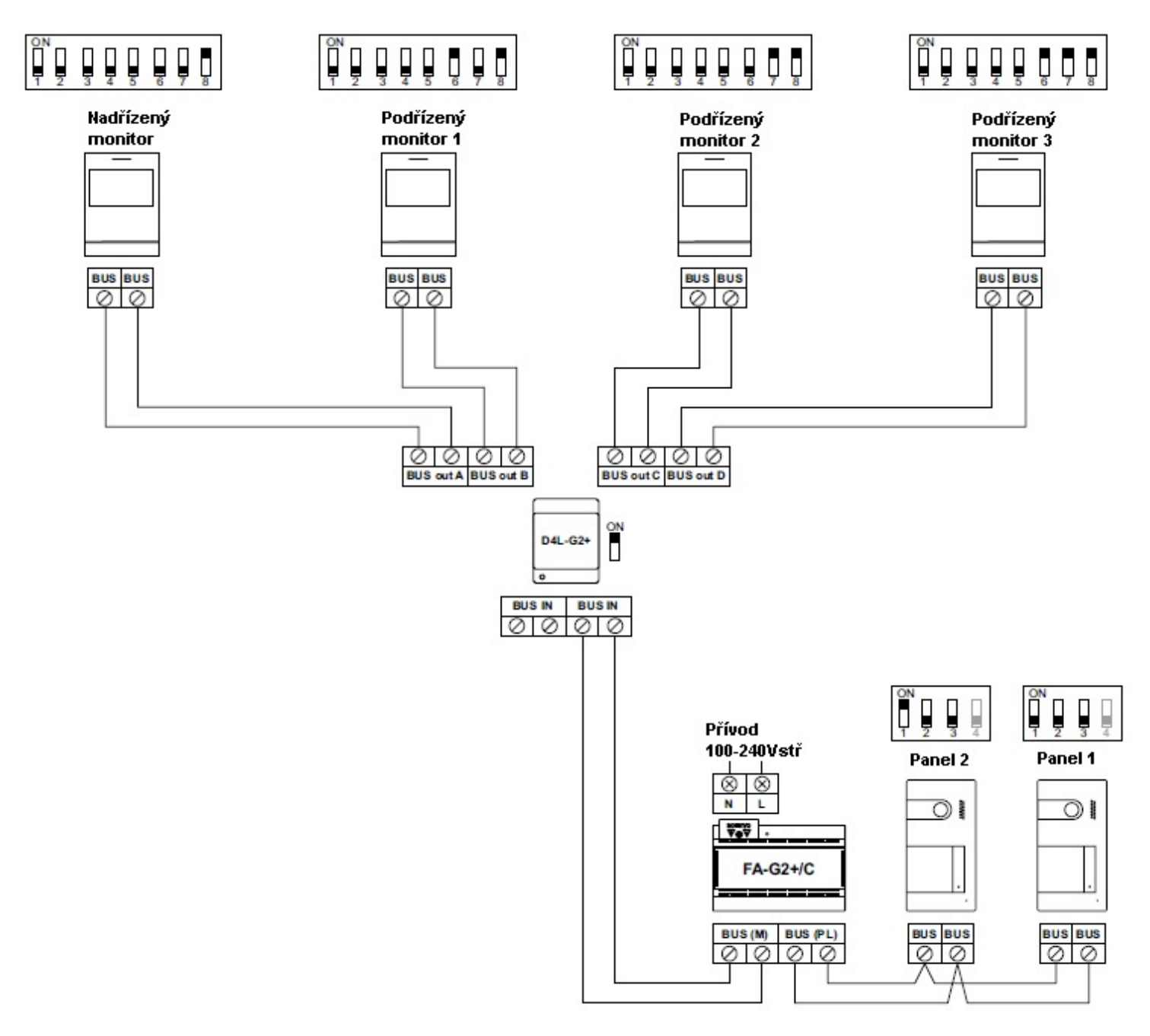

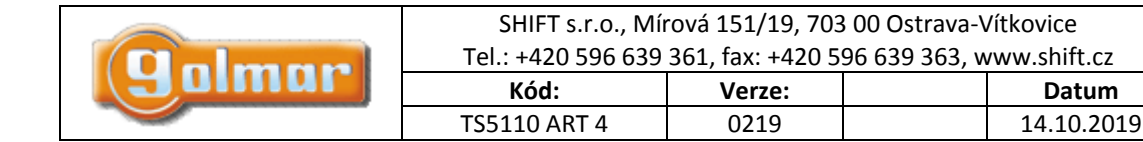

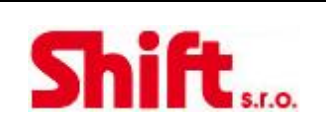

## *9.6. Připojení el. zámku*

Schéma znázorňuje zapojení zámku na 12 Vss a maximální spotřebou 270 mA. Doporučujeme použít el. zámky Golmar CV‐14/DC, CV‐

24/DC, CV-14P/UNI nebo CV-24P/UNI. Aktivace zámku pomocí tlačítka pod ikonou  $\overline{C_{1}}$ . Čas aktivace je 3 sekundy, možnost nastavení od 0,5 do 10 sekund.

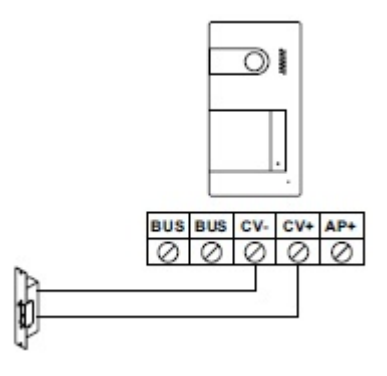

Jestliže je použit zámek na střídavé napětí, je nutno přidat relé, napájecí zdroj a varistor. Příklad znázorňuje zapojení Golmar relé SAR‐ 12/24 a napáječe TF‐104.

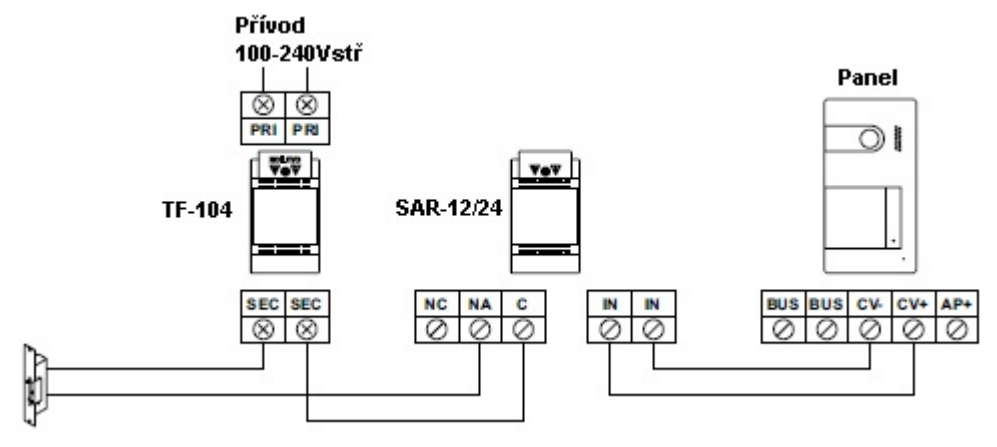

### *9.7. Připojení přídavného zařízení na výstup relé*

Schéma znázorňuje zapojení druhého el. zámku na střídavé napětí. Relé může spínat 6A/24V.

Aktivace pomocí tlačítka pod ikonou  $\mathbb{R}$ Čas aktivace je 3 sekundy, možnost nastavení od 0,5 do 10 sekund.

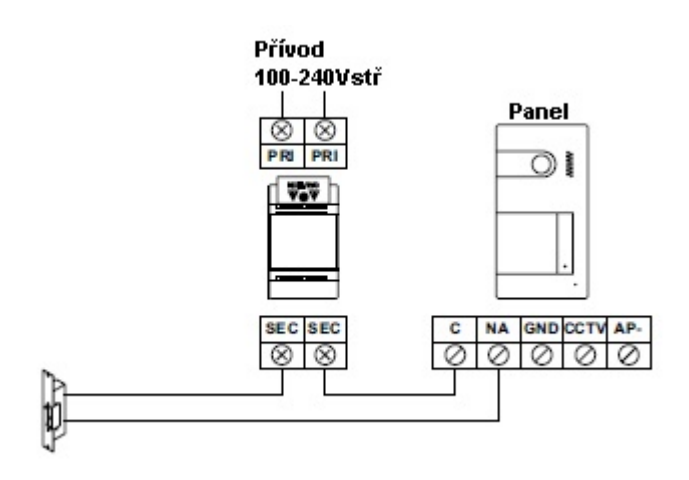

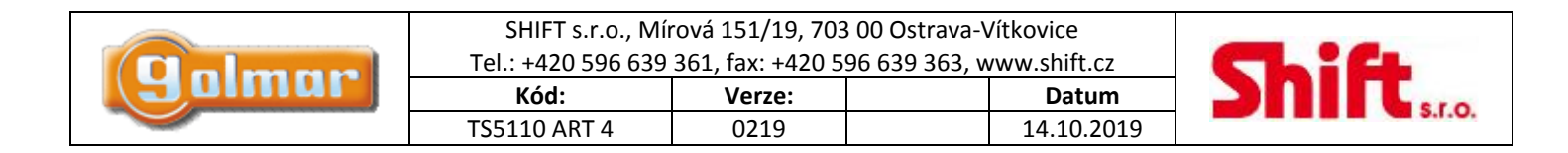

### *9.8. Připojení odchodového tlačítka*

Odchodové tlačítko aktivuje el. zámek zapojený na svorky CV‐ a CV+ (tovární nastavení) nebo aktivuje releový výstup. Časova doba zpoždění je standardně nastavena na 3 sekundy, možnost nastavení od 0,5 do 10 sekund.

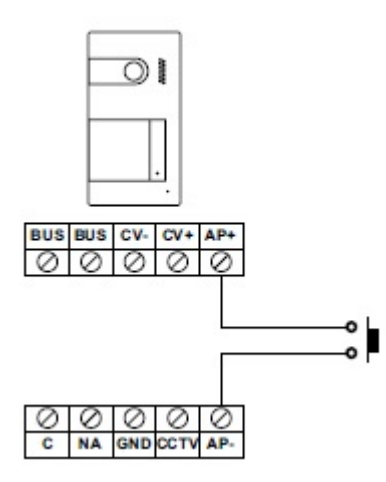

### *9.9. Připojení externí kamery*

Je možno připojit analogovou kameru ke každému vstupnímu panelu, obraz lze zobrazit na monitoru. Pro kameru je nutné použít přídavný napájecí zdroj.

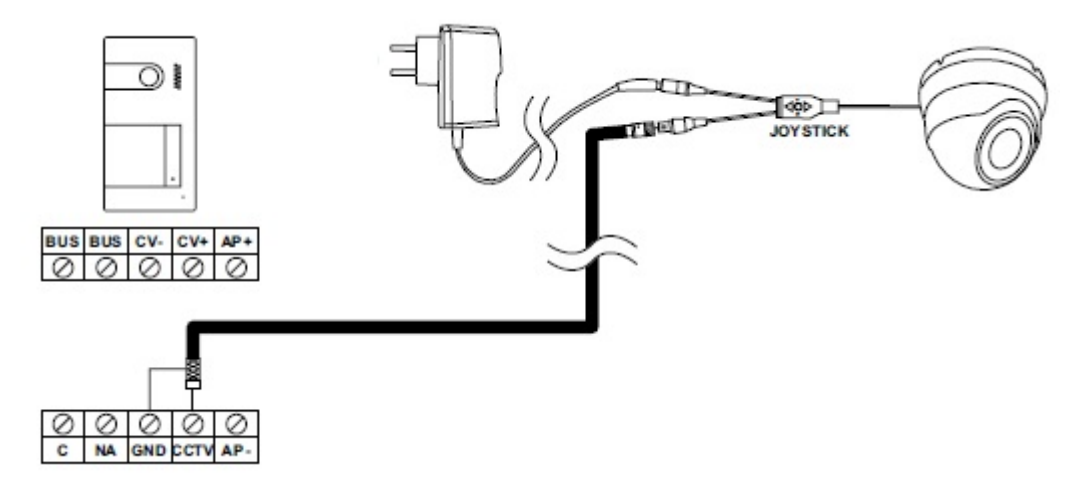

### *9.10. Připojení tlačítka zvonku od dveří*

Tlačítko zvonku od dveří stačí připojit na nadřízený (master) monitor. Zvuk zvonění bude vysílán i do dalších podřízených monitorů.

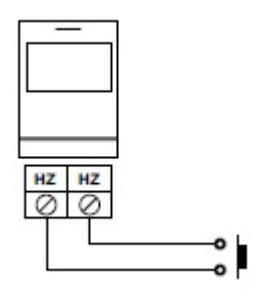

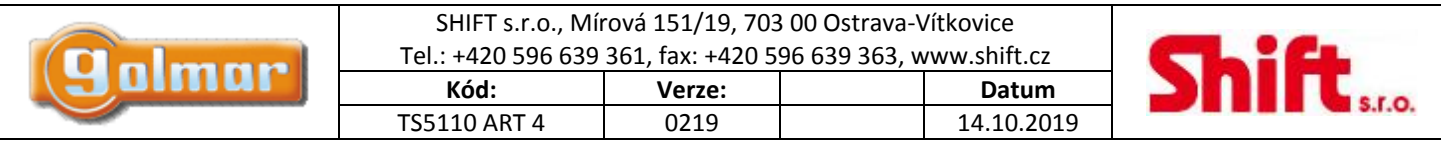

# **10. SPECIÁLNÍ KÓDY**

Povolení některých funkcí, stejně jako editace některých továrních nastavení je prováděno zadáním speciálních kódů. Do nastavení je možno vstoupit pomocí monitoru. Přejděte na obrazovkou Info – "About" v menu nastavení a stiskněte 5 x tlačítko na monitoru  $\nabla$ .

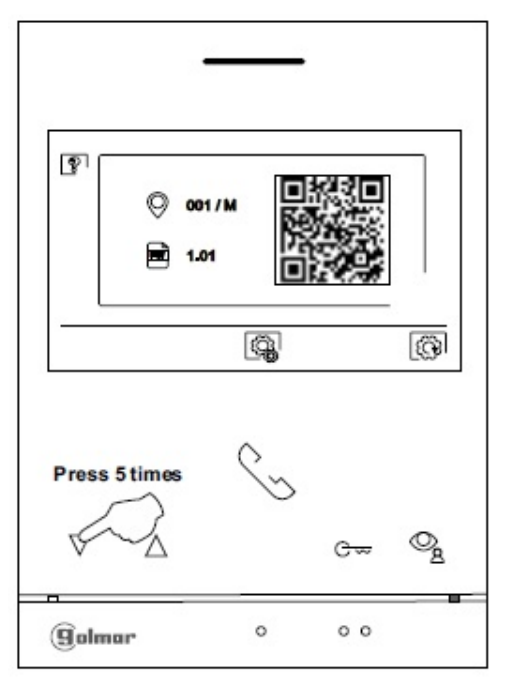

Objeví se obrazovka se speciálními kódy. Stiskněte tlačítko pod ikonou  $\boxed{\nabla}$  pro výběr pozice a upravte číslo pomocí tlačítek pod ikonami  $\Box$  Jakmile zadáte kód, stiskněte pro potvrzení tlačítko pod ikonou  $\Box$ . Jestliže je kód platný, zobrazí se ikona  $\checkmark$ . Jestliže kód není platný, objeví se ikona  $\times$ .

Jestliže byl změněn parametr vstupního panelu, změna se dotkne všech panelů v instalaci. Změna parametru monitoru bude provedena pouze v konkrétním monitoru.

Stiskněte tlačítko pod ikonou **pro návrat na obrazovku info.** 

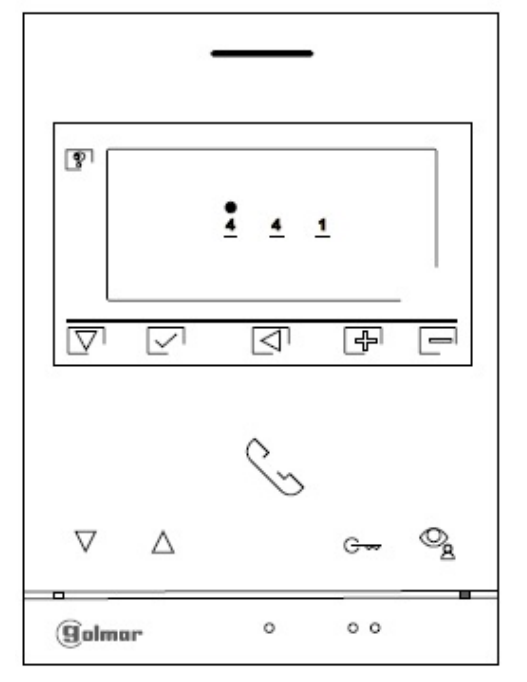

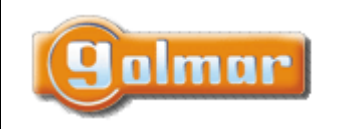

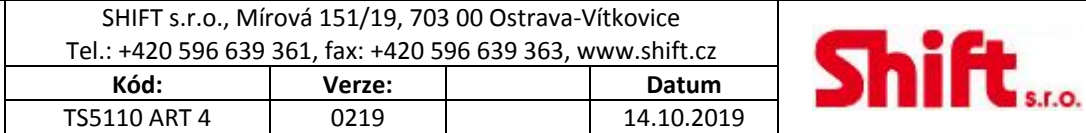

## *10.1. Seznam speciálních kódů*

### **Zdroje videa dostupné na monitoru**

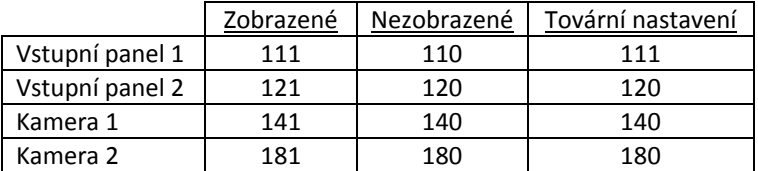

#### **Automatické otevření dveří při zazvonění na monitor**

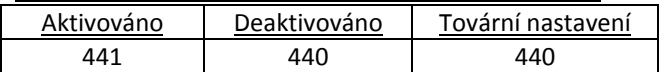

### **Čas aktivace výstupů**

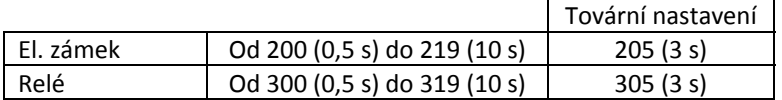

### **LED osvětlení pro noční zobrazní (vstupní panel) během volání nebo komunikace**

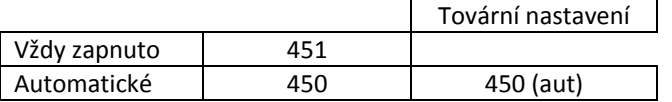

### **Nastavení odchodového tlačítka (vstupní panel)**

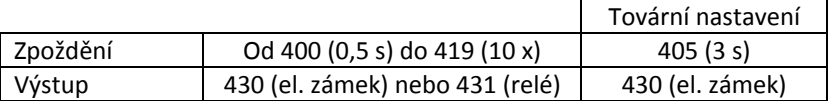

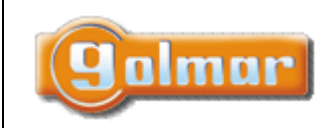

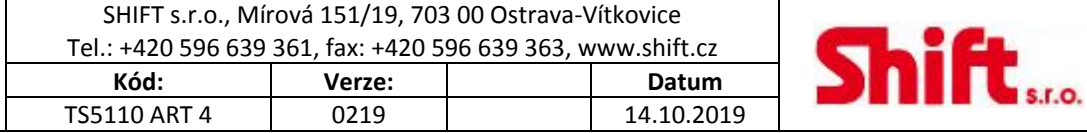

#### **POZNÁMKY**  $11.$

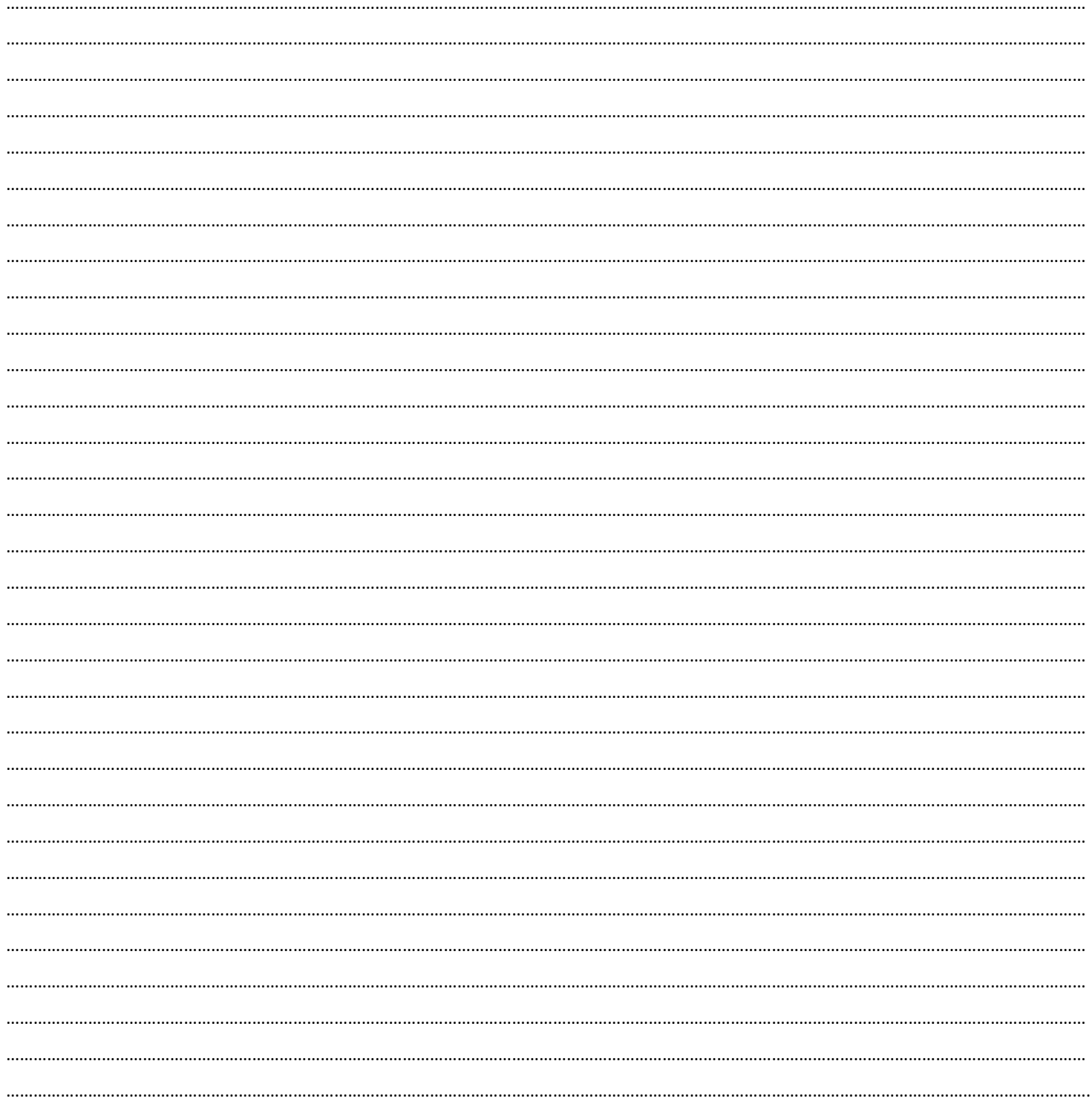

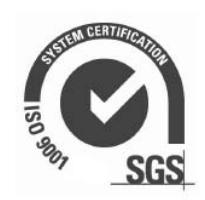

 $C\epsilon$ 

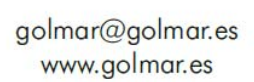

**galmar**